**INDUSTRIAL WEIGHING SOLUTION TM** 

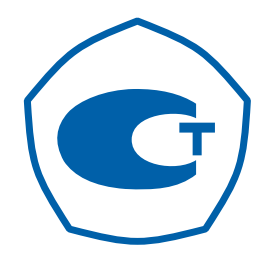

# УСТРОЙСТВО ВЕСОИЗМЕРИТЕЛЬНОЕ **ТИ СІ-20** МОДЕ  $\boxed{\phantom{1}}$

# РУКОВОДСТВО ПО ЭКСПЛУАТАЦИИ

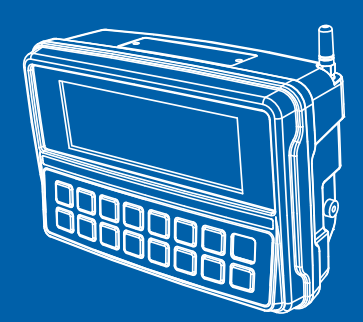

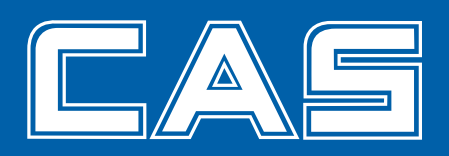

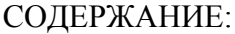

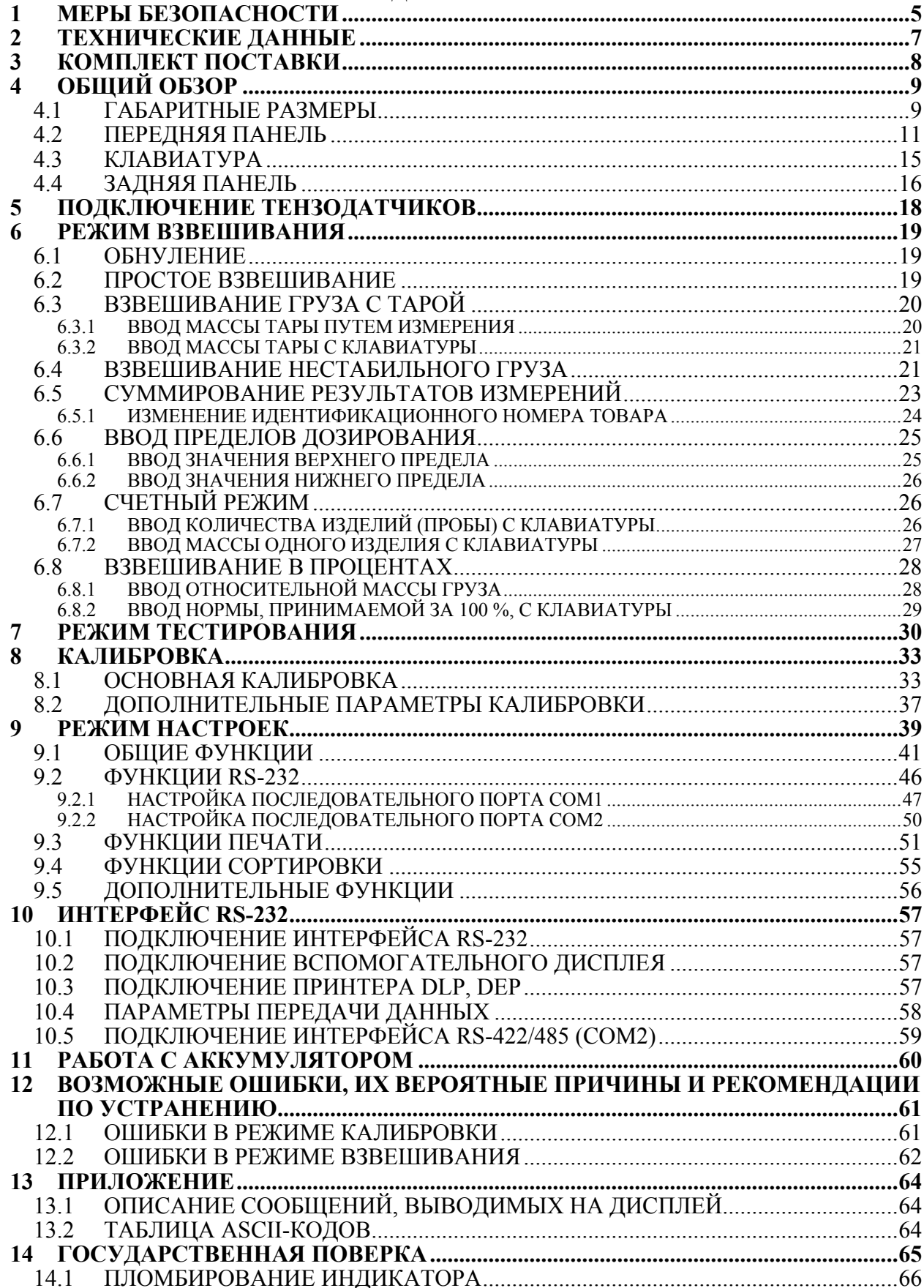

В тексте Руководства введены условные обозначения типовых элементов в виде кружков:

- **клавиши обозначены соответствующими значками:**  $\begin{bmatrix} \text{SET} \\ \text{SET} \end{bmatrix}$ ;
- надписи, появляющиеся на дисплее, выделены угловыми скобками: <SUM>;
- указатели дисплея обозначены соответствующими значками или выделены жирным шрифтом «**Arial**»: или **ZERO** .

В перечне практических действий, которые Вам необходимо будет выполнять в работе с индикатором, используются значки-прямоугольники:

- это первый шаг.
- $\Box$  это второй шаг.
- $\Box$  это третий шаг.

*Благодарим за покупку устройства весоизмерительного модели CI-200. Просим ознакомиться с настоящим руководством по эксплуатации прежде, чем приступить к работе с этим устройством. Обращайтесь нему по мере необходимости.* 

Устройство весоизмерительное модели CI-200 (далее – индикатор) предназначено для измерения электрического аналогового сигнала весоизмерительных тензорезисторных датчиков и применяется как комплектующее изделие в весодозирующих и весоизмерительных (силоизмерительных) системах.

Тип весоизмерительных устройств CI-200 утвержден (сертификат № 23646 от 26.04.2006г., выдан Федеральным Агентством по техническому регулированию и метрологии), зарегистрирован в Государственном реестре средств измерений под № 17605-06 и допущен к применению на территории Российской Федерации.

Принцип действия индикаторов модели CI-200 основан на преобразовании коэффициента передачи одного или нескольких электрических соединений весоизмерительных (силоизмерительных) тензорезисторных датчиков и выводе измерительной информации в единицах массы на цифровое табло (дисплей), а также в виде дискретного и аналогового электрических сигналов. Индикаторы модели CI-200 выпускаются в 4-х модификациях: CI-200A, CI-201A, CI-200S, CI-200SC.

Индикатор обладает следующими особенностями:

- Пыле и влагозащита: IP 67 (только для моделей CI-200S и CI-200SC)
- Питание от сети или встроенного аккумулятора;
- Измерение массы нетто, брутто, выборка массы тары;
- Сохранение показаний в случае внезапного отключения питания;
- Блокировка клавиатуры;
- Две программируемые клавиши;
- Счетный режим;
- Режим взвешивания в процентах;
- Суммирование результатов измерений;
- Режим дозирования (только для моделей CI-201A и CI-200SC);
- Подключение до 8-ми датчиков;
- Пифровая фильтрация:
- Встроенный фильтр для компенсации вибрации;
- Возможность произвольного выбора максимальной нагрузки и дискретности отсчета;
- Независимая калибровка в нулевой точке;
- Калибровка по нескольким точкам (до 5-ти точек);
- Выбор калибровочного груза в диапазоне от 10 до 100 % от максимальной нагрузки;
- Ввод константы силы тяжести;
- Двойной диапазон;
- Самодиагностика;
- Последовательный интерфейс (стандартно RS-232; опционально RS-422/RS-485);
- Подключение к персональному компьютеру;
- Подключение вспомогательного дисплея (поставляется по дополнительному заказу);
- Печать результатов взвешивания, а также промежуточных и конечных результатов принтерами «DEP-50» и «DLP-50» (поставляются по дополнительному заказу).

## **1 МЕРЫ БЕЗОПАСНОСТИ**

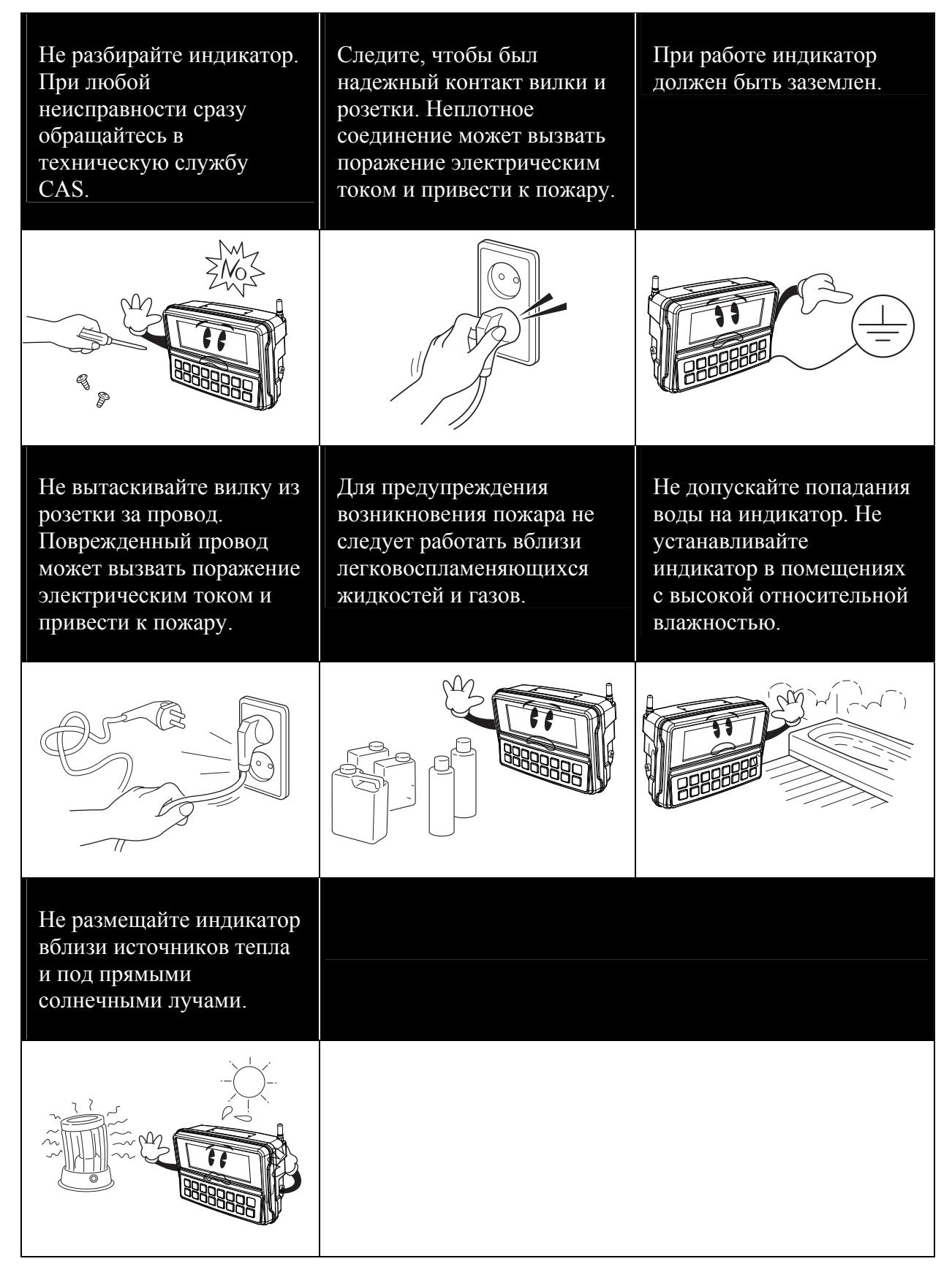

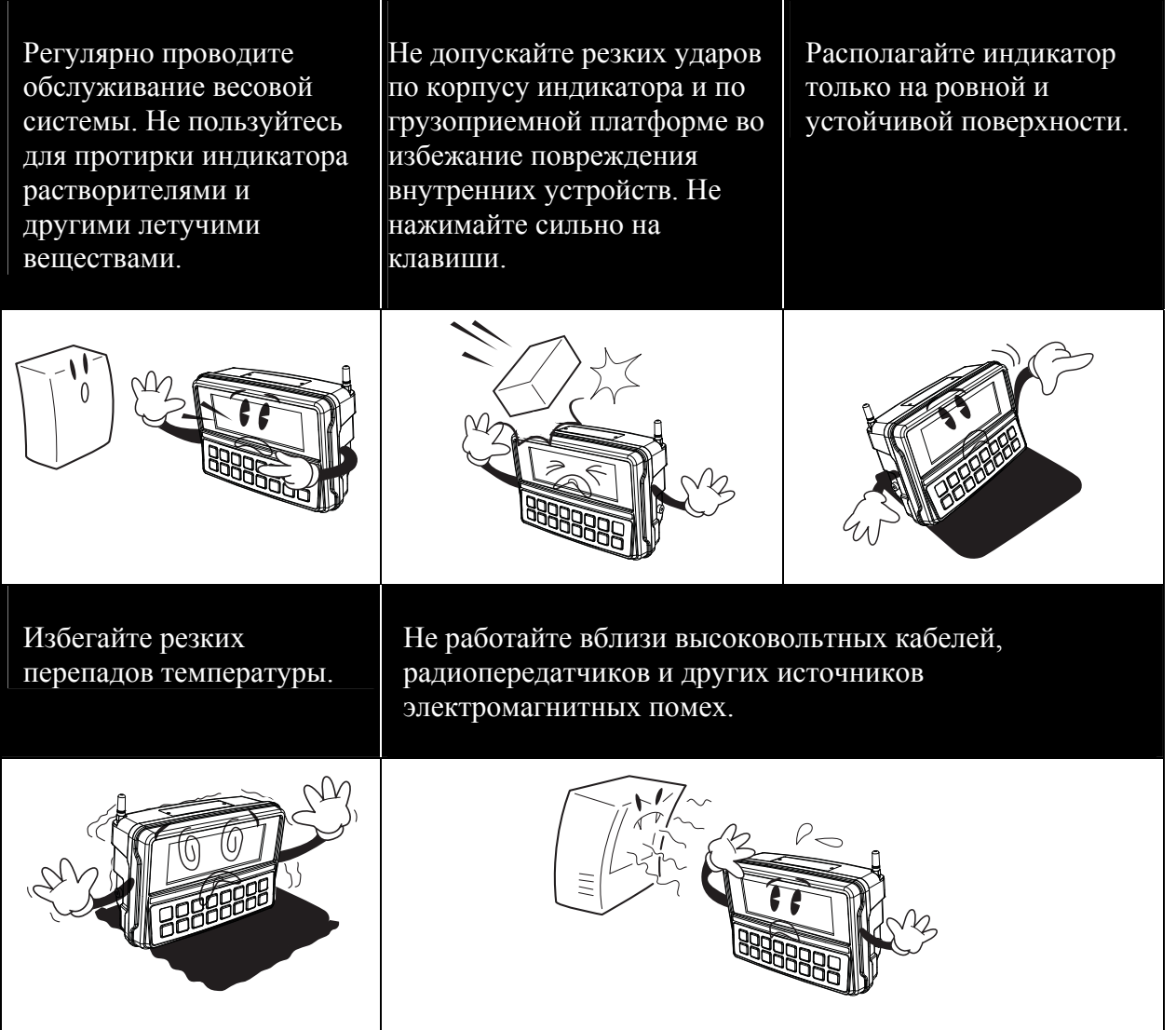

Для получения консультаций, проведения обслуживания и ремонта обращайтесь только к официальным партнерам CAS.

## **2 ТЕХНИЧЕСКИЕ ДАННЫЕ**

### **Таблица 2.1 – Аналоговая часть и Аналого-Цифровой преобразователь (АЦП)**

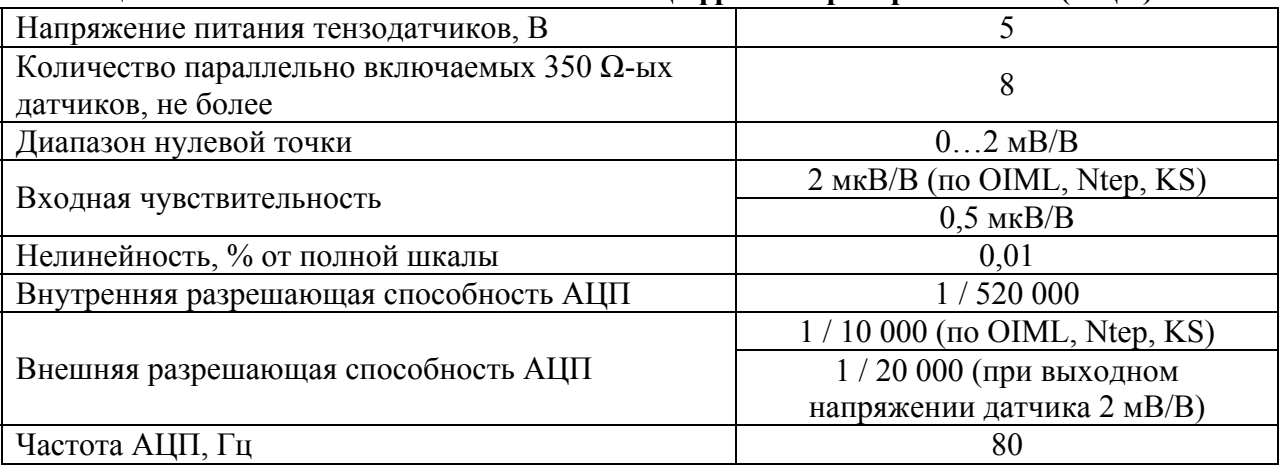

### **Таблица 2.2 – Цифровая часть**

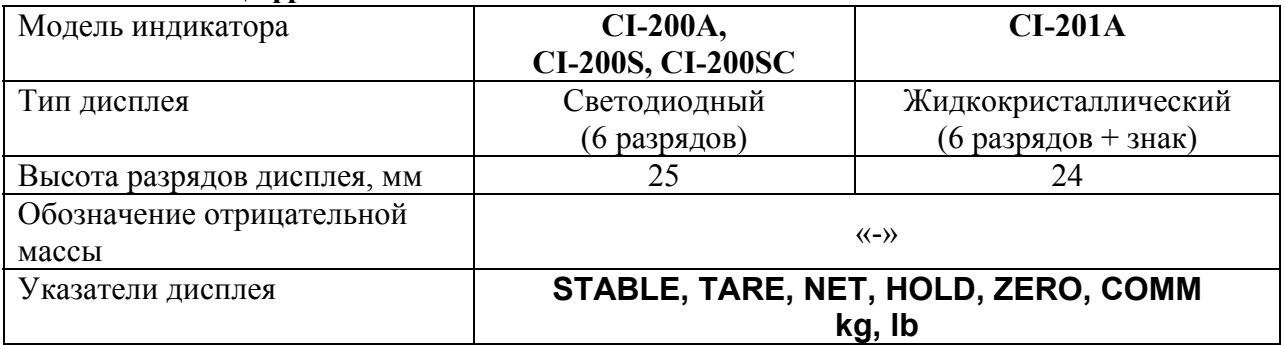

#### **Таблица 2.3 – Общие характеристики**

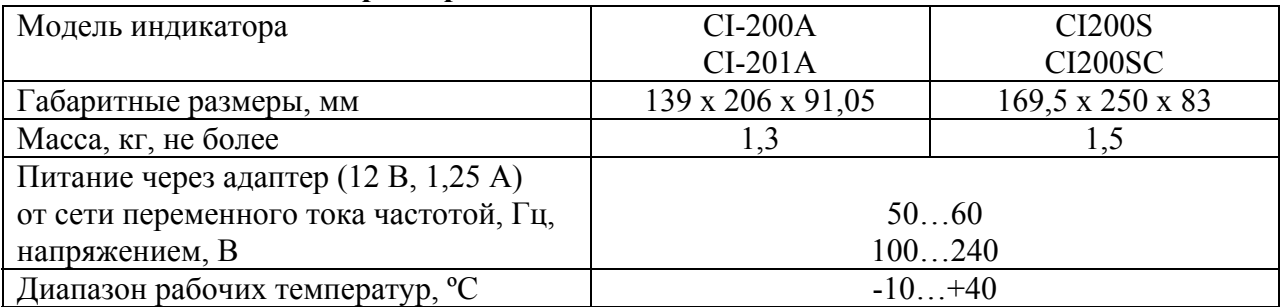

#### **Таблица 2.4 – Связь и опции**

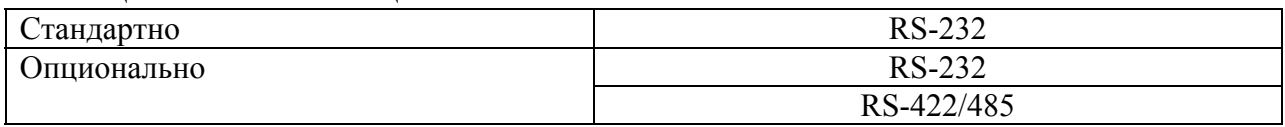

## **3 КОМПЛЕКТ ПОСТАВКИ**

Перечень поставляемых компонентов приведен в таблице 3.1.

Таблица 3.1 – Комплект поставки

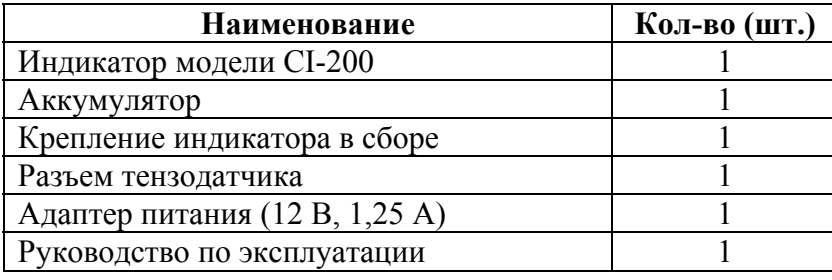

## **4 ОБЩИЙ ОБЗОР**

## **4.1 ГАБАРИТНЫЕ РАЗМЕРЫ**

Габаритные размеры индикаторов CI-200A и CI-201A представлены на рисунке 4.1, габаритные размеры индикаторов CI-200S и CI-200SC – на рисунке 4.2.

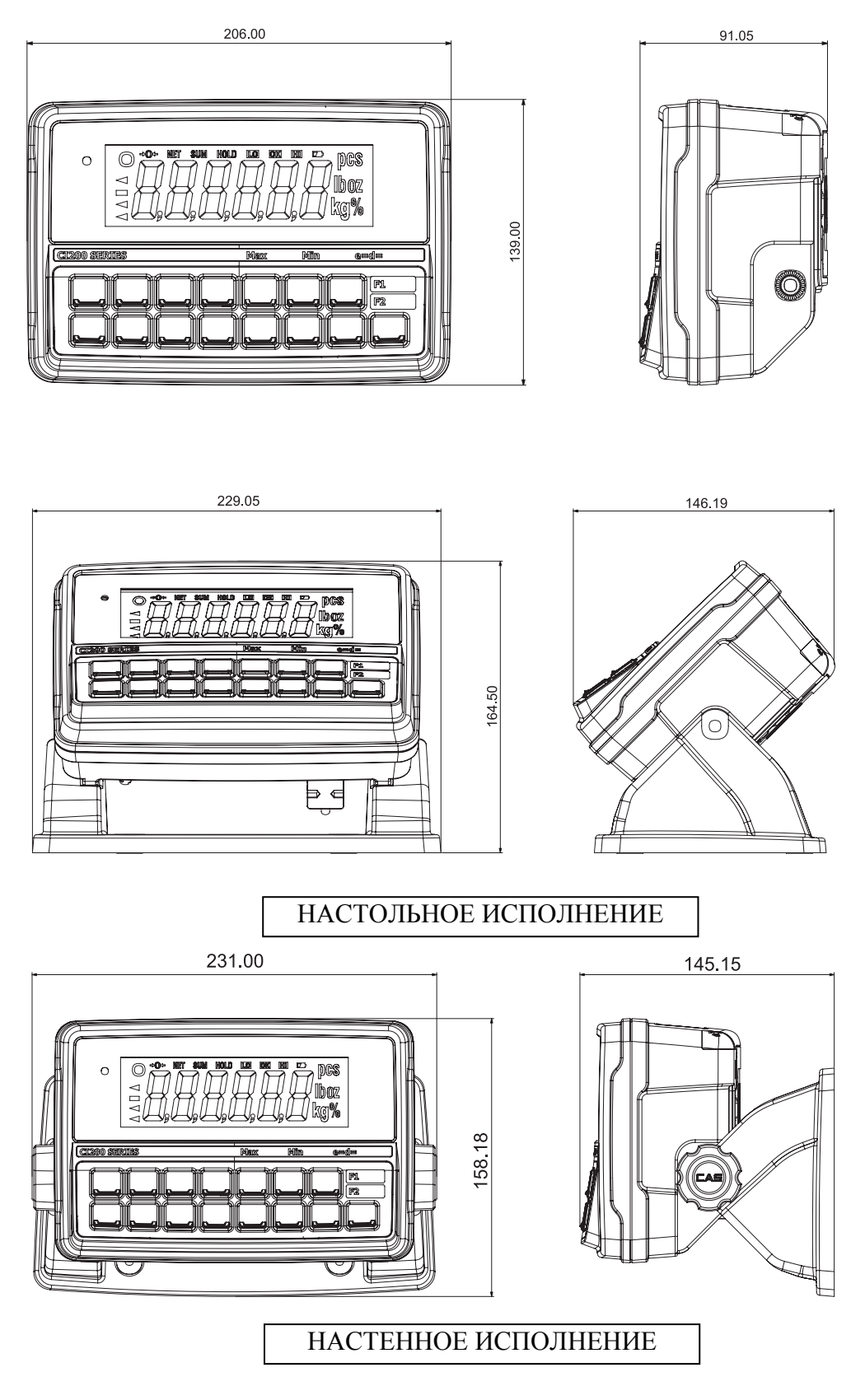

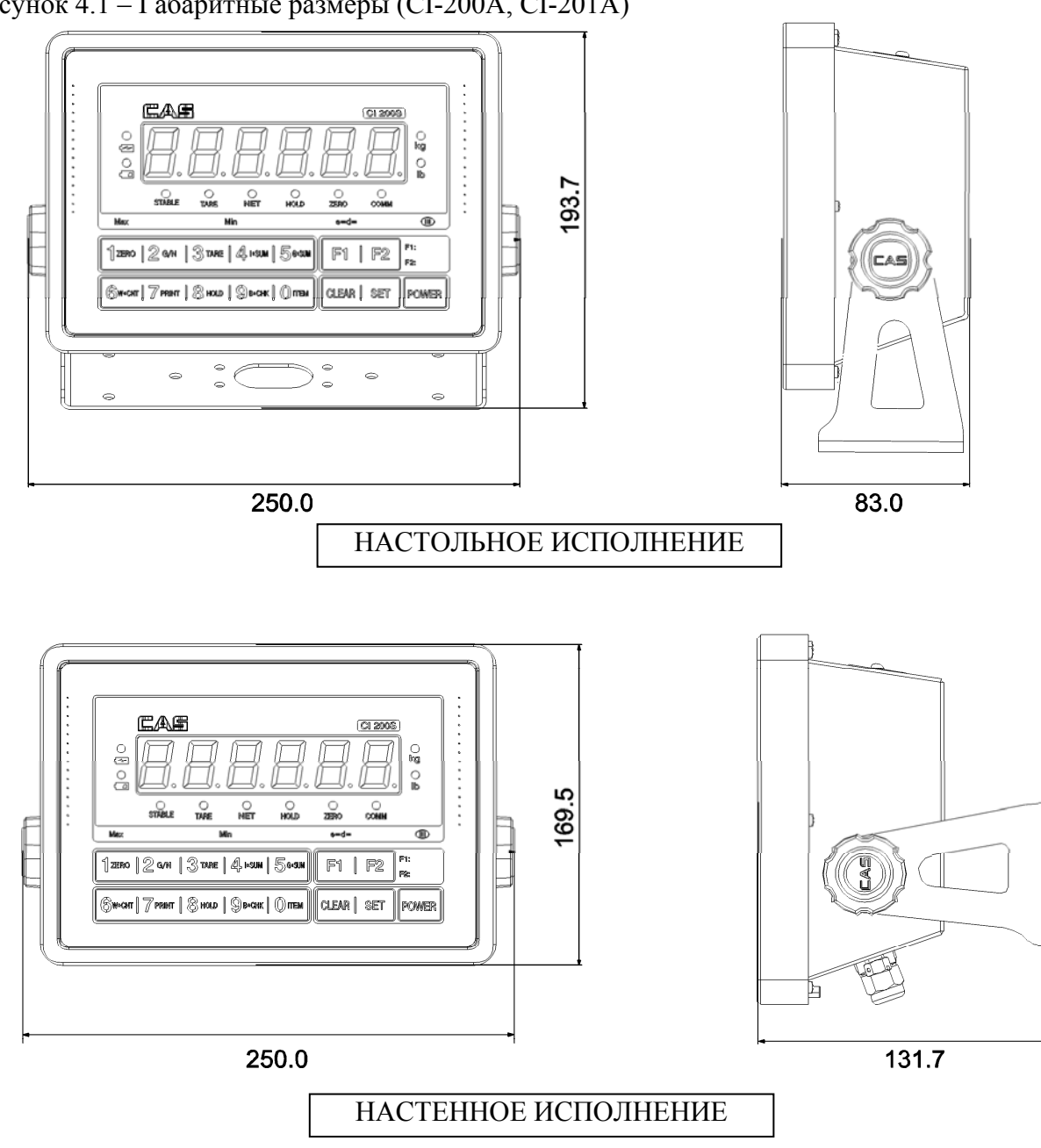

Рисунок 4.1 – Габаритные размеры (CI-200A, CI-201A)

Рисунок 4.2 – Габаритные размеры (CI-200S, CI-200SC)

### **4.2 ПЕРЕДНЯЯ ПАНЕЛЬ**

Общий вид дисплея и клавиатуры, а также расположение указателей и разрядов дисплея представлены на рисунке 4.3 (CI-200A), на рисунке 4.4 (CI-201A), на рисунке 4.5 (CI-200S) и на рисунке 4.6 (CI-200SC).

Клавиатура служит для управления работой весовой системы. Основное назначение клавиш описано в таблице 4.3. Основное назначение комбинаций клавиш представлено в таблице 4.4. После нажатия на клавишу звучит короткий сигнал, подтверждающий ее срабатывание, или три коротких сигнала, если клавиша заблокирована.

Кроме этого, информация о работе весовой системы передается с помощью указателей дисплея, включаемых только при определенных условиях (режимах), смотрите таблицу 4.1 (CI-200A, CI-201A) и таблицу 4.2 (CI-200S, CI-200SC).

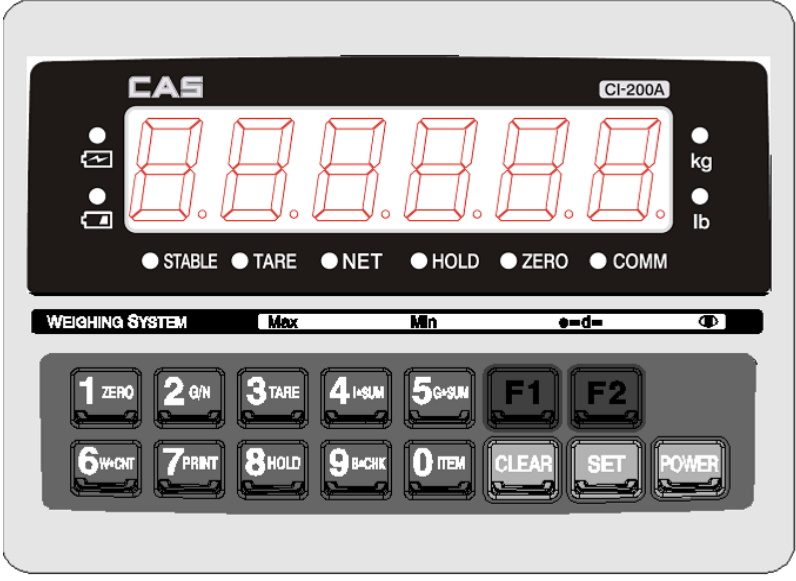

Рисунок 4.3 – Общий вид передней панели (CI-200A)

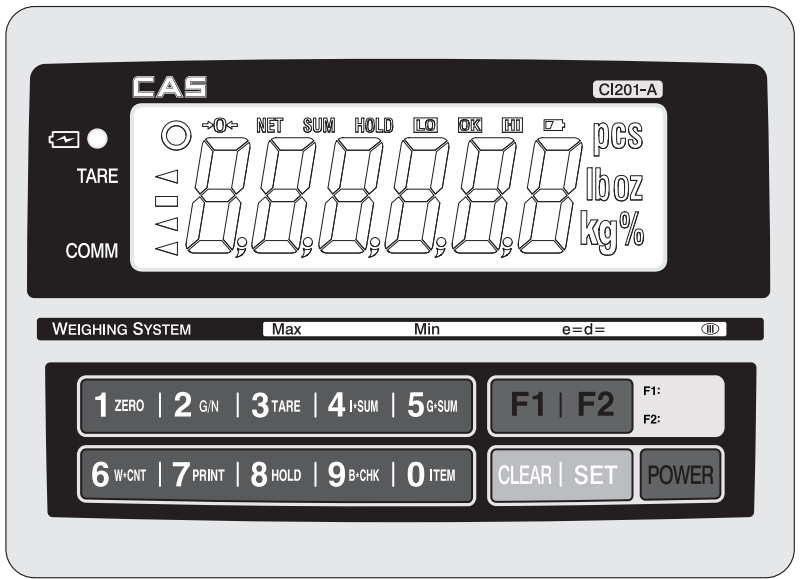

Рисунок 4.4 – Общий вид передней панели (CI-201A)

| Указатели      | Указатели                |                                               |  |
|----------------|--------------------------|-----------------------------------------------|--|
| СІ-200А (СД-   | CI-201A (ЖК-             | Когда включен                                 |  |
| дисплей)       | дисплей)                 |                                               |  |
| <b>STABLE</b>  |                          | Состояние стабильности                        |  |
| <b>NET</b>     | NET                      | На дисплее масса нетто                        |  |
| <b>ZERO</b>    | $\clubsuit 0 \spadesuit$ | На платформе отсутствует груз                 |  |
| <b>HOLD</b>    | HOLD                     | Активен режим взвешивания нестабильных грузов |  |
| $\blacksquare$ | $\blacksquare$           | Низкий уровень заряда аккумулятора            |  |
| $\leftarrow$   | $\leftarrow$             | Питание от адаптера                           |  |
|                | LO                       | Нагрузка меньше заданного нижнего предела     |  |
|                | <u>ОК</u>                | Нагрузка между нижним и верхним пределами     |  |
|                | <u>Mī</u>                | Нагрузка больше заданного верхнего предела    |  |
| <b>TARE</b>    | ◁                        | Активен режим выборки массы тары              |  |
| <b>COMM</b>    | ◁                        | Активен режим передачи данных                 |  |
|                | SUM                      | Активен режим суммирования                    |  |
|                | PCS                      | Активен счетный режим                         |  |
| Ib             | ⅏                        | Показания в фунтах                            |  |
| kg             | kg                       | Показания в килограммах                       |  |
|                | ௸                        | Активен режим взвешивания в процентах         |  |

Таблица 4.1 – Назначение указателей (CI-200A, CI-201A)

| IA 5                                                                                    | <b>CI-200S</b>           |  |
|-----------------------------------------------------------------------------------------|--------------------------|--|
|                                                                                         |                          |  |
| $\bar{\bm{\Xi}}$<br>$\mathbf{a}$                                                        | $\frac{1}{k}$<br>□<br>Ib |  |
| <b>STABLE</b><br><b>HOLD</b><br><b>ZERO</b><br><b>COMM</b><br><b>TARE</b><br><b>NET</b> |                          |  |
| ▥<br>Min<br>Max<br>$e = d =$                                                            |                          |  |
| 1zero $2$ g/n $3$ tare $4$ i+sum $5$ g+sum<br>F <sub>2</sub><br>F1                      | F1:<br>F2:               |  |
| $6$ W·CNT   $7$ PRINT   $8$ HOLD   $9$ B·CHK   $0$ ITEM<br>CLEAR  <br><b>SET</b>        | <b>POWER</b>             |  |
|                                                                                         |                          |  |

Рисунок 4.5 – Общий вид передней панели (CI-200S)

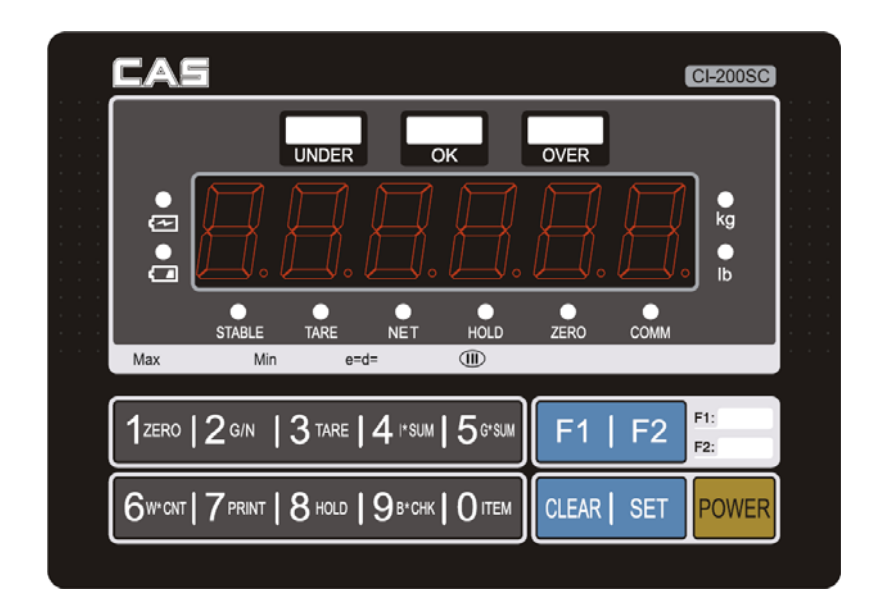

Рисунок 4.6 – Общий вид передней панели (CI-200SC)

| Указатели     | Когда включен                                              |  |  |
|---------------|------------------------------------------------------------|--|--|
| светодиодного |                                                            |  |  |
| дисплея       |                                                            |  |  |
| <b>STABLE</b> | Состояние стабильности                                     |  |  |
| TARE          | Активен режим выборки массы тары                           |  |  |
| <b>NET</b>    | На дисплее масса нетто                                     |  |  |
| <b>HOLD</b>   | Активен режим взвешивания нестабильных грузов              |  |  |
| <b>ZERO</b>   | На платформе отсутствует груз                              |  |  |
| <b>COMM</b>   | Активен режим передачи данных                              |  |  |
| kg            | Показания в килограммах                                    |  |  |
| Ib            | Показания в фунтах                                         |  |  |
| <b>UNDER</b>  | Нагрузка меньше заданного нижнего предела (только для SC)  |  |  |
| <b>OK</b>     | Нагрузка между нижним и верхним пределами (только для SC)  |  |  |
| <b>OVER</b>   | Нагрузка больше заданного верхнего предела (только для SC) |  |  |
| ←■            | Низкий уровень заряда аккумулятора                         |  |  |
| ≂             | Питание от адаптера                                        |  |  |

Таблица 4.2 - Назначение указателей (CI-200S, CI-200SC)

## **4.3 КЛАВИАТУРА**

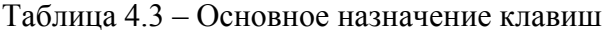

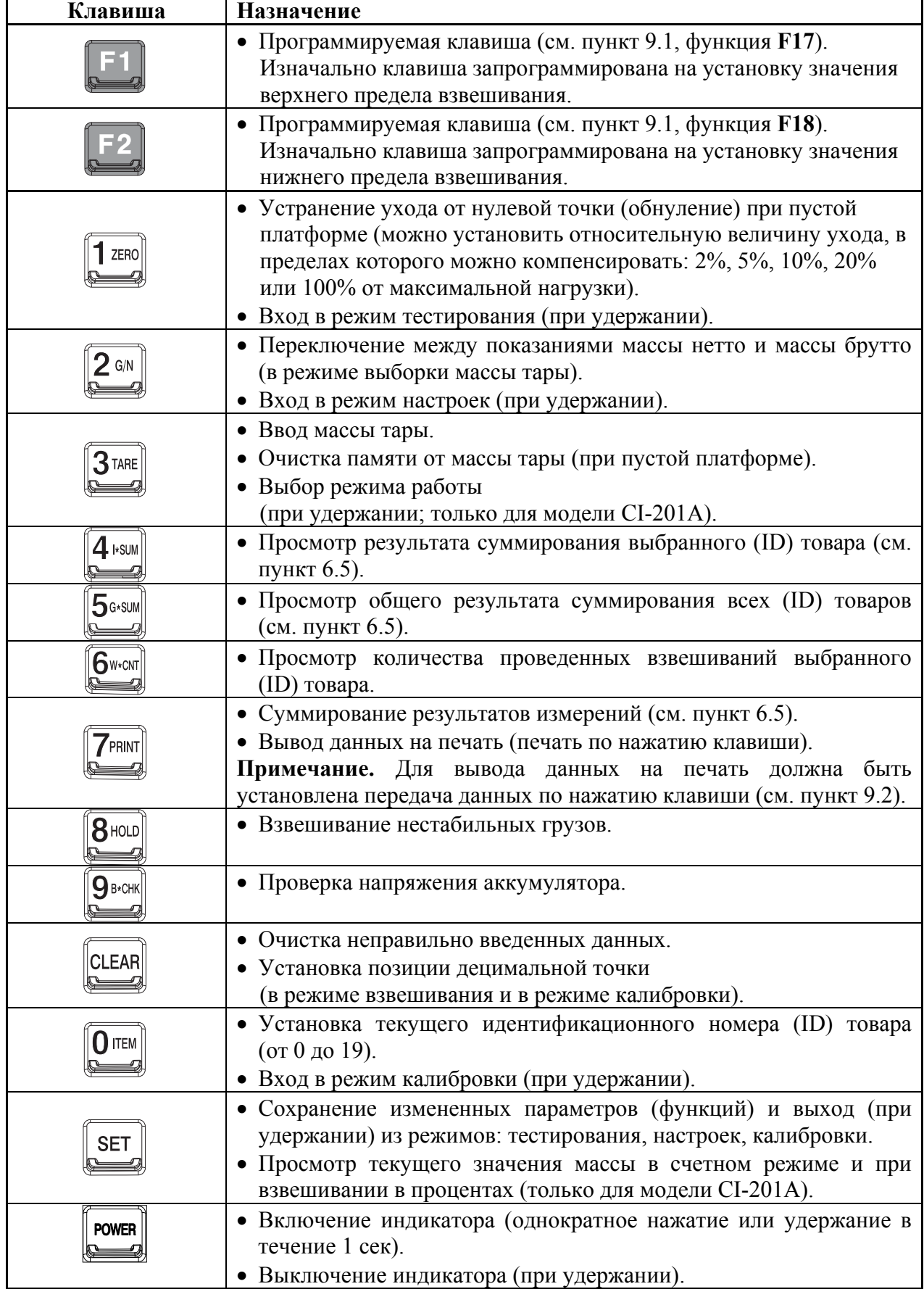

Таблица 4.4 – Основные комбинации клавиш

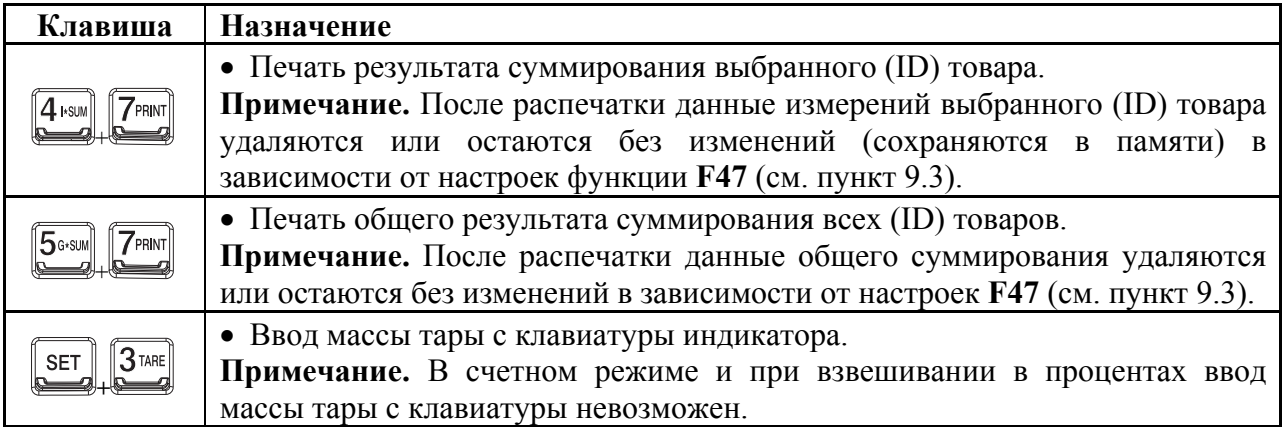

**Примечание.** Знак «+» между клавишами означает последовательное нажатие этих клавиш. Например, для печати результата суммирования выбранного (ID) товара нужно нажать сначала клавишу  $\left( \frac{4 \text{ }}{3} \right)$  , а затем (в течение 3 секунд) клавишу  $\left( \frac{7 \text{ }}{3} \right)$ .

### **4.4 ЗАДНЯЯ ПАНЕЛЬ**

Вид задней панели с разъемами для моделей CI-200A и CI-201A представлен на рисунке 4.7, а для моделей CI-200S и CI-200SC – на рисунке 4.8. Назначение элементов для моделей CI-200A и CI-201A приведено таблице 4.5, а для моделей CI-200S и CI-200SC – в таблице 4.6.

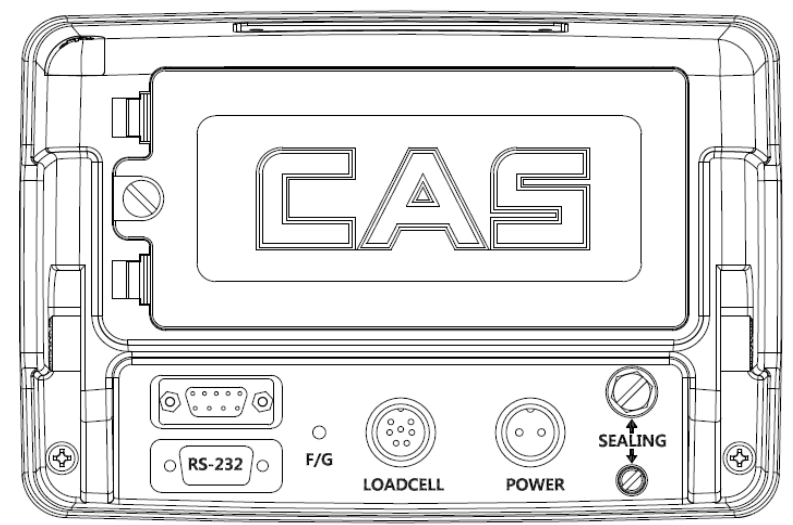

Рисунок 4.7 – Вид задней панели с элементами для моделей CI-200A и CI-201A

Таблица – 4.5 Назначение элементов, расположенных на задней панели для моделей CI-200A и CI-201A

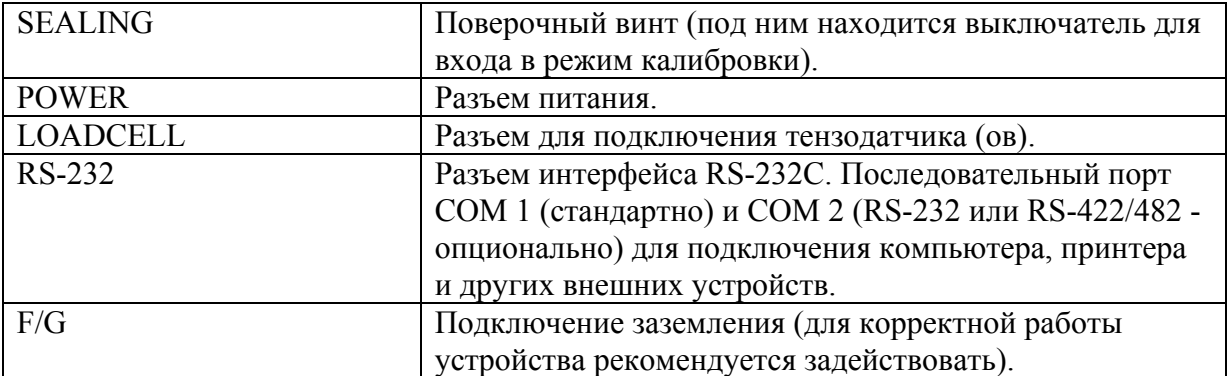

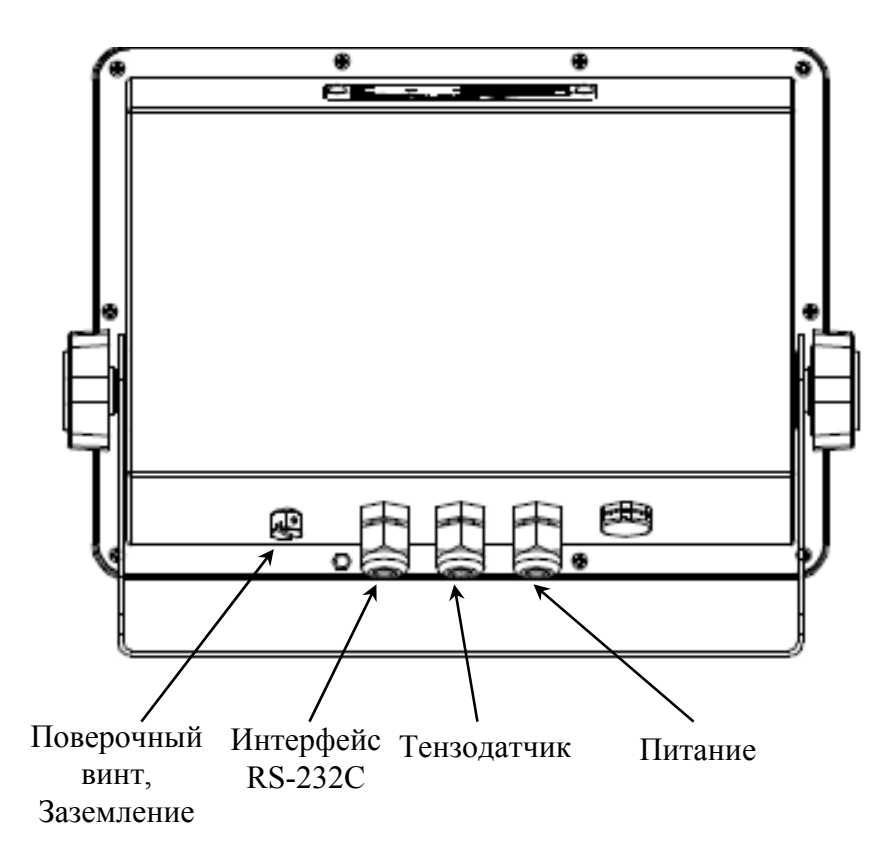

Рисунок 4.8 – Вид задней панели с элементами для моделей CI-200S и CI-200SC

Таблица – 4.6 Назначение элементов, расположенных на задней панели для моделей CI-200S и CI-200SC

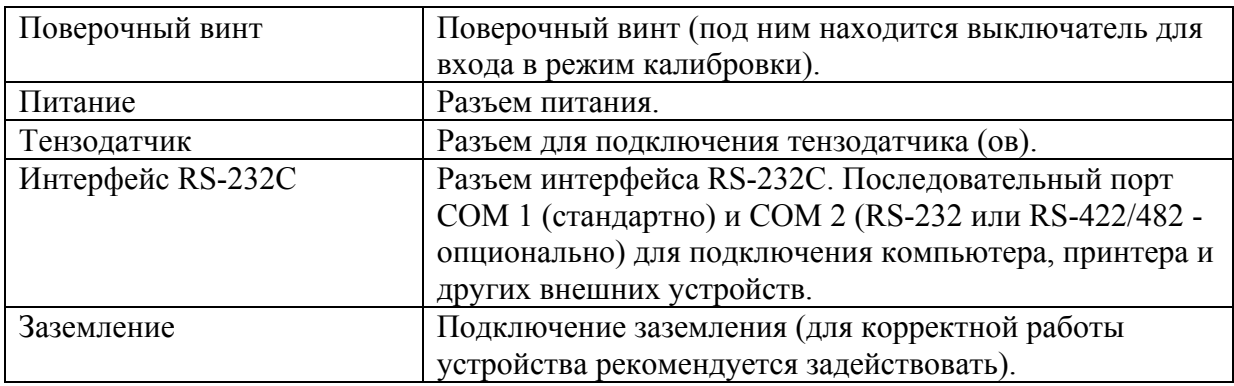

## **5 ПОДКЛЮЧЕНИЕ ТЕНЗОДАТЧИКОВ**

Схема подключения тензодатчика к индикатору представлена на рисунке 5.1

 Подключите разъем провода тензодатчика к разъему, расположенному на задней панели.

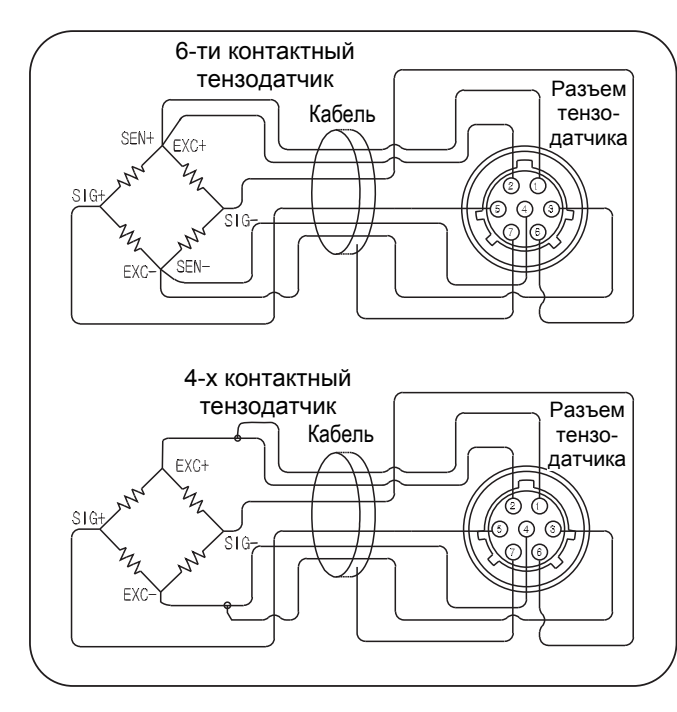

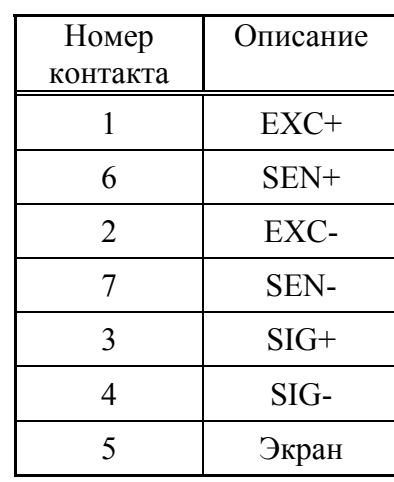

Рисунок 5.1 – Схема подключения 4-х и 6-ти контактного тензодатчика к индикатору

**Примечание.** При использовании 4-х контактного тензодатчика подключайте контакты EXC+ и SEN+ к «+» питания входа тензодатчика, а контакты EXC- и SEN- к «-» питания входа тензодатчика.

Максимальная входная чувствительность индикатора составляет 0,2 мкВ/деление или больше.

Ниже приведено соответствующее уравнение:

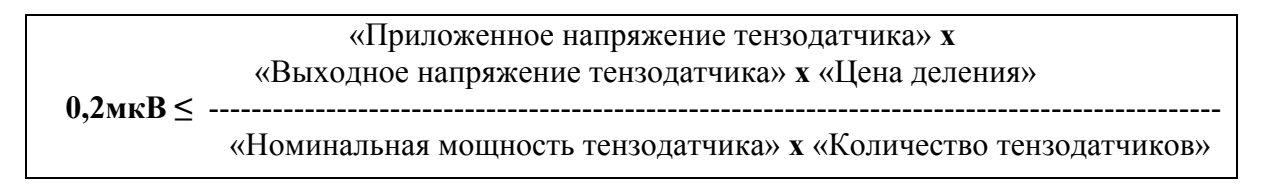

Рассмотрим пример 1): Количество тензодатчиков: 4 Максимальная нагрузка тензодатчика: 500 кг Номинальная мощность тензодатчика: 2 мВ/В Цена деления: 0,10 кг Приложенное напряжение тензодатчика: 10 В (=10 000 мВ)

Исходя их этого, получаем следующее уравнение:

 $(10\ 000\ \text{mB} * 2\ \text{mB} * 0.1\ \text{m}) / (500\ \text{m} * 4) = 1 \geq 0.2\ \text{mB}$ 

**Примечание.** Полученное значение должно быть больше 0,2 мВ.

## **6 РЕЖИМ ВЗВЕШИВАНИЯ**

## **6.1 ОБНУЛЕНИЕ**

Обнуление используется для компенсации незначительного ухода массы от нулевой точки при пустой платформе.

- Предварительно установите предел компенсации ухода от нулевой точки при пустой платформе (функция **F13**, см. пункт 9.1).
- $1$  ZERO Если показания ненулевые для обнуления нажмите клавишу ,.

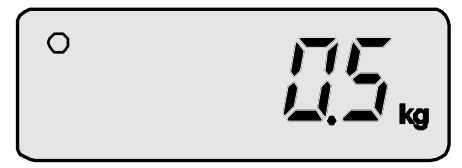

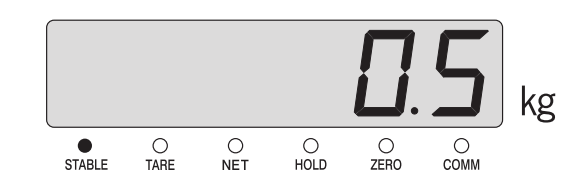

Показания обнулятся и включится указатель (ЖК-дисплей) или **ZERO** (СДдисплей).

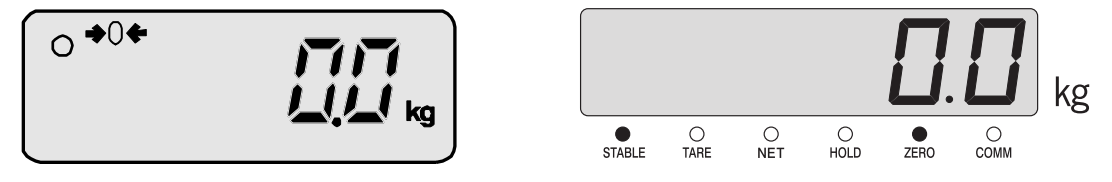

## **6.2 ПРОСТОЕ ВЗВЕШИВАНИЕ**

 Проверьте установку нуля на дисплее индикатора при пустой грузоприемной платформе. Указатели и (ЖК-дисплей) или **STABLE** и **ZERO** (СД-дисплей) будут включены.

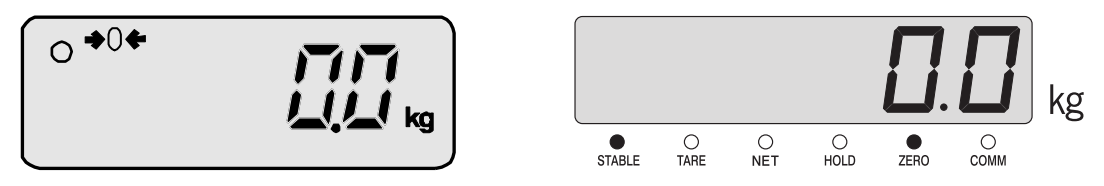

 Положите взвешиваемый груз на платформу. Например, масса груза равна 10 кг. Указатели и (ЖК-дисплей) или **STABLE** и **ZERO** (СД-дисплей) выключатся, а после стабилизации груза указатель (ЖК-дисплей) или **STABLE** (СД-дисплей) включится.

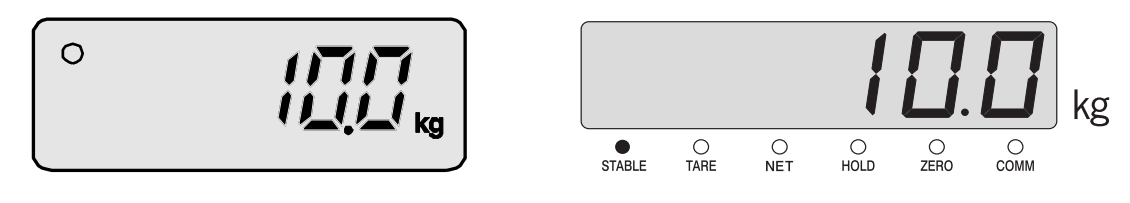

 Считайте показания массы и снимите груз с платформы. Показания массы обнулятся. Указатель (ЖК-дисплей) или **ZERO** (СД-дисплей) включатся.

## **6.3 ВЗВЕШИВАНИЕ ГРУЗА С ТАРОЙ**

Режим взвешивания с использованием тары (выборка массы тары) удобен тем, что при взвешивании груза с тарой ее масса будет вычитаться из общей массы, и на дисплее будет высвечиваться масса груза нетто. Допускается взвешивать грузы лишь меньшей массы, так чтобы сумма массы нетто и массы тары, т.е. масса брутто, не превышала максимальной нагрузки (Max).

**Примечание.** При установке двойного диапазона взвешивания, максимальная масса тары определяется максимальной нагрузкой первого диапазона взвешивания (Max1 - *d*), (см. пункт 8.2, Режим **«CAL10»**). При одном диапазоне взвешивания максимальная масса тары составляет полный диапазон взвешивания (Max - *d*).

### **6.3.1 ВВОД МАССЫ ТАРЫ ПУТЕМ ИЗМЕРЕНИЯ**

Положите тару на платформу. Например, масса тары равна 10 кг.

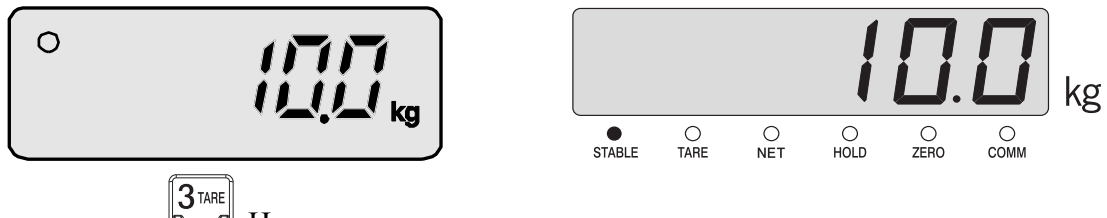

 $\Box$  Нажмите клавишу  $\boxed{3^{\text{rate}}}$ . На дисплее установятся нулевые показания и включатся указатели и ◁ **(Tare)** (ЖК-дисплей) или **TARE** и **NET** (СД-дисплей).

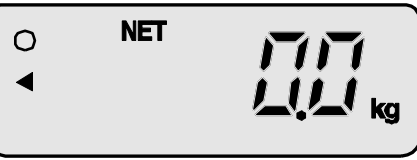

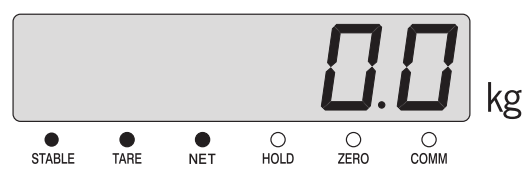

Положите груз в тару. Например, масса груза равна 20 кг (нетто).

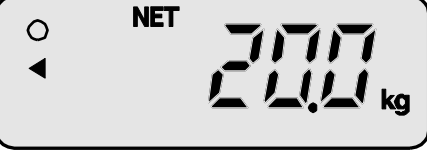

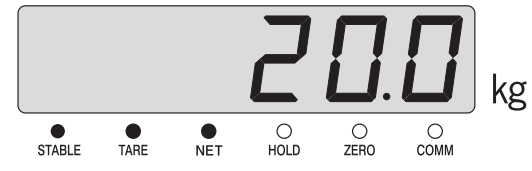

 Если требуется узнать сумму массы нетто и массы тары (массу брутто), нажмите  $2$  G/N

клавишу . На дисплее высветится масса брутто. Указатель  $\mathbb{N}$  (ЖК-дисплей) или **NET** (СД-дисплей) выключится.

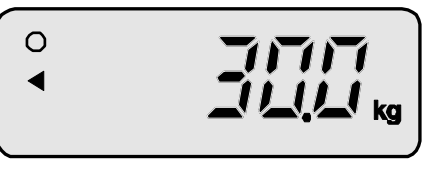

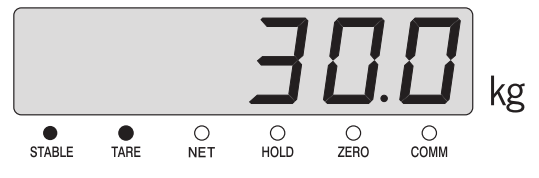

 Затем, если требуется узнать массу нетто после перехода к индикации массы брутто,  $2$  G/N нажмите клавишу . На дисплее высветится масса нетто и включится указатель WET (ЖК-дисплей) или **NET** (СД-дисплей). Повторное нажатие клавиши вернет показания массы брутто.

![](_page_19_Figure_17.jpeg)

![](_page_19_Figure_18.jpeg)

Если убрать все с платформы, на дисплее высветятся показания массы тары со знаком «минус».

![](_page_20_Figure_1.jpeg)

![](_page_20_Figure_2.jpeg)

 Для выхода из режима взвешивания груза с тарой уберите все с платформы и нажмите клавишу <sup>3 таве</sup>. Показания массы обнулятся. Указатели <sup>МЕТ</sup> и ⊲ (**Tare**) (ЖК-дисплей) или

**TARE** и **NET** (СД-дисплей) выключатся, а указатель ◆0◆ (ЖК-дисплей) или **ZERO** (СДдисплей) включатся .

![](_page_20_Figure_5.jpeg)

![](_page_20_Figure_6.jpeg)

### **6.3.2 ВВОД МАССЫ ТАРЫ С КЛАВИАТУРЫ**

- $\Box$  Нажмите клавишу  $\boxed{\text{SET}}$ , а затем клавишу  $\boxed{3^{\text{target}}$ . На дисплее высветится <t=0.000>.
- Введите значение массы тары, используя числовую клавиатуру.

Для сохранения введенного значения и выхода нажмите клавишу .

**Примечание.** Если при делении введенного значения на дискрет получается остаток, то применяется его округленное значение.

## **6.4 ВЗВЕШИВАНИЕ НЕСТАБИЛЬНОГО ГРУЗА**

Режим взвешивания нестабильного груза используется, когда груз на платформе нестабилен и показания изменяются от раза к разу. Поэтому следует учитывать, что при последовательном повторении измерений одного и того же груза в этом режиме, результаты взвешиваний могут не совпадать. Кроме этого, пределы погрешности при взвешивании в этом режиме не гарантируются.

Результат измерения массы в различные моменты времени усредняется за определенный интервал времени и выводится на дисплей как среднее показание. При последующем взвешивании процедура повторяется.

Положите груз на платформу. Например, истинная масса груза равна 10 кг. Если груз

нестабилен, на дисплее показания массы будут меняться, и указатель  $\mathbb{O}$  (ЖКдисплей) или **STABLE** (СД-дисплей) не включится.

![](_page_20_Picture_17.jpeg)

Нажмите клавишу . На дисплее кратковременно высветится сообщение <HoLd>.

$$
H\mathfrak{a}\mathfrak{c}
$$

![](_page_21_Figure_2.jpeg)

В течение 3…5 секунд рассчитываются усредненные показания массы.

![](_page_21_Figure_4.jpeg)

Далее, на дисплее высветятся усредненные показания массы. Указатель **HOLD** будет включен.

![](_page_21_Figure_6.jpeg)

 Для возврата в режим взвешивания грузов снимите все с платформы или нажмите  $\mathsf{R}_{\texttt{HOLD}}$ клавишу . Указатель (ЖК-дисплей) или **HOLD** (СД-дисплей) выключится.

Данная модель индикатора поддерживает функцию автоматического усреднения показаний при нестабильной нагрузке. Функция позволяет взвешивать грузы в автоматическом режиме (без нажатия клавиши ). Каждый раз, когда на платформу устанавливается нестабильный груз, происходит процедура усреднения.

**Примечание 1.** Автоматическое усреднение при нестабильной нагрузке всегда происходит по пиковой нагрузке.

**Примечание 2.** Установка режимов выполняется в настройках функции **F10**, **F12** (см. пункт 9.1).

Проверьте установку нулевых показаний при пустой платформе.

![](_page_21_Picture_12.jpeg)

Положите нестабильный груз на платформу. На дисплее высветятся показания массы груза.

![](_page_21_Picture_14.jpeg)

 При изменении нагрузки на дисплее будут высвечиваться показания пиковой нагрузки. При этом индикатор будет сохранять пиковые показания до тех пор, пока груз не будет снят с платформы. Например, пиковая нагрузка составляет 20 кг. Указатель HOLD (ЖК-дисплей) или **HOLD** (СД-дисплей) будет включен.

![](_page_22_Figure_1.jpeg)

![](_page_22_Picture_2.jpeg)

 Считайте показания и снимите груз с платформы. Показания массы обнулятся и указатель (ЖК-дисплей) или **HOLD** (СД-дисплей) выключится.

## **6.5 СУММИРОВАНИЕ РЕЗУЛЬТАТОВ ИЗМЕРЕНИЙ**

Для получения общей массы различных взвешиваний в индикаторе предусмотрена процедура (режим) суммирования. Данный режим непосредственно связан с настройками последовательного порта COM1. Поэтому, для выполнения процедуры суммирования необходимо установить соответствующие параметры в режиме настроек.

Для суммирования результатов измерений и вывода их на печать необходимо настроить параметры функций следующим образом:

- $\Box$  Для входа в режим настроек нажмите и удерживайте клавишу  $\boxed{2 \text{ cm}}$  в течение 3-х секунд.
- В функции **F29** «Передача данных COM1» установите значение «**0**» (подключение к принтеру).

**Примечание.** Если установлено значение «**0**» для обеих функций (**F29** и **F33**), данные суммироваться или распечатываться не будут, а на дисплее высветится сообщение об ошибке <Err SEt>. В этом случае необходимо установить значение «**1**» (подключение к ПК или дополнительному дисплею) для функции **F33**.

 В функции **F31** «Условия передачи данных COM1» установите любое значение, в зависимости от требуемых условий передачи данных порта COM1 , кроме «**0**» (передача данных не осуществляется).

**Примечание.** Если установлено значение «**0**» для функции **F31,** суммирование результатов измерений невозможно.

Для сохранения изменений и выхода из режима настроек нажмите и удерживайте

**SET** клавишу . Весовая система перейдет в режим взвешивания.

С данной установкой параметров можно выполнять процедуру суммирования и при подключении принтера распечатать результаты измерений.

Суммирование результатов выполняется с помощью клавиши .

**Примечание.** При подключении принтера одновременно с суммированием результатов выполняется их распечатка, в зависимости от настроек функций печати (см. пункт 9.3).

Находясь на любом этапе суммирования, можно получить результаты, для чего предназначен режим считки, которая выполняется с помощью клавиш:

 $\| \mathbf 4$  i\*sum - просмотр результата суммирования выбранного (ID) товара (в течение 3-х сек.);

 $5<sub>G*SUM</sub>$  $\rightarrow$  - просмотр общего результата суммирования всех (ID) товаров (в течение 3-х сек.);

![](_page_23_Picture_0.jpeg)

- просмотр количества проведенных взвешиваний выбранного (ID) товара.

**Примечание.** Для изменения номера (ID) товара см. пункт 6.5.1.

Включение указателя (только у CI-201A) свидетельствует о том, что индикатор находится в режиме считки результатов суммирования. У других индикаторов модели CI данный указатель отсутствует.

Если требуется начать отсчет с суммированием грузов заново, выполняется процедура очистки, при которой данные о предыдущих взвешиваниях выбранного (ID)

товара стираются полностью. Очистка выполняется с помощью клавиши [CLEAR], когда индикатор находятся в режиме считки, т. е. на дисплее высвечивается результат суммирования массы грузов или счета изделий.

Также можно установить автоматическую очистку показаний суммирования выбранного (ID) товара или общих результатов суммирования. Для этого требуется установить соответствующий параметр функции **F47** «Сохранение данных после распечатки показаний суммирования».

- Значение «**0**» функции **F47** результаты суммирования сохраняются после распечатки показаний суммирования (нажатия клавиши в режиме считки).
	-
- Значение «**1**» функции **F47** результаты суммирования обнуляются после распечатки показаний суммирования (нажатия клавиши в режиме считки).

**Примечание.** Клавиши, используемые для просмотра результатов суммирования и их вывода на печать, представлены в таблице 6.1.

### **6.5.1 ИЗМЕНЕНИЕ ИДЕНТИФИКАЦИОННОГО НОМЕРА ТОВАРА**

Идентификационный номер используется для учета взвешиваний в режиме суммирования или при их выводе на печать (можно провести несколько взвешиваний под одним номером (ID), а затем вывести именно их результаты на печать).

Для изменения текущего номера взвешиваемого товара выполните следующие действия:

- $|0$  item  $\Box$  Нажмите клавишу . На дисплее высветится <ID=XX>, где XX – номер (ID) текущего товара.
- Введите номер (ID) товара, который требуется сделать текущим, используя числовую клавиатуру.
- Для подтверждения введенного значения и выхода нажмите клавишу . Весовая система вернется в режим взвешивания.

**Примечание.** Идентификационный номер (ID) товара должен находиться в пределах от 0 до 19. В зависимости от версии прошивки индикатора, количество (ID) товаров может быть увеличено (см. пункт 9.3, функция **F49**); при этом, режим просмотра и печати результатов суммирования выбранного (ID) товара становится недоступным из-за ограничения памяти индикатора. Остается доступным только просмотр и печать общего результата суммирования всех (ID) товаров.

В таблице 6.1 представлены клавиши и комбинации клавиш, используемые для просмотра результатов суммирования, количества проведенных взвешиваний и вывода результатов на печать.

Таблица 6.1 – Клавиши, используемые для просмотра результатов суммирования, и вывода результатов на печать

![](_page_24_Picture_600.jpeg)

**Примечание.** Если связь с принтером при передаче результатов суммирования отсутствует, на дисплее высвечивается сообщение об ошибке <Err-12>, данные результатов суммирования при этом удаляются.

## **6.6 ВВОД ПРЕДЕЛОВ ДОЗИРОВАНИЯ**

Режим дозирования доступен только для моделей индикаторов CI-201A (с ЖКдисплеем) и модели CI-200SC. Установка режима дозирования (сортировки) выполняется в режиме настроек (функция **F50**, см. пункт 9.5).

Если измеренная масса находится в диапазоне от наименьшего предела взвешивания до нижнего предела, установленного пользователем, включится указатель . При нахождении массы между верхним и нижним пределами, установленным пользователем, включится указатель OK, При нахождении массы между верхним пределом, установленным пользователем, и наибольшим пределом взвешивания, включится указатель ....

## **6.6.1 ВВОД ЗНАЧЕНИЯ ВЕРХНЕГО ПРЕДЕЛА**

 $\Box$  Нажмите клавишу  $\Box$  На дисплее высветится <H 0.000>.

Введите значение верхнего предела, используя числовую клавиатуру.

Для сохранения введенного значения и выхода нажмите клавишу .

**Примечание 1.** Если при делении введенного значения на дискрет получается остаток, то применяется его округленное значение.

**Примечание 2.** Если функции (**F17**, **F18**) программируемых клавиш были изменены, необходимо установить их первоначальное значение (см. пункт 9.1). Изначально, для

клавиши установлена функция: «Верхний предел». Изначально, для клавиши установлена функция «Нижний предел».

## **6.6.2 ВВОД ЗНАЧЕНИЯ НИЖНЕГО ПРЕДЕЛА**

- $\Box$  Нажмите клавишу  $\Box$  На дисплее высветится <L 0.000>.
- Введите значение нижнего предела, используя числовую клавиатуру.

Для сохранения введенного значения и выхода нажмите клавишу .

**Примечание.** Если при делении введенного значения на дискрет получается остаток, то вводится его округленное значение.

## **6.7 СЧЕТНЫЙ РЕЖИМ**

Счетный режим доступен только для индикаторов модели CI-201A (с ЖКдисплеем). Смена режима работы осуществляется из меню режима работы.

Для выбора режима работы выполните следующие действия:

Находясь в одном из режимов работы (режиме взвешивания, счетном режиме или

взвешивании в процентах), нажмите и удерживайте клавишу  $\left\| \frac{3^{\text{tame}}}{60\pi \text{ee}} \right\|$ более 3-х секунд. На дисплее высветится сначала сообщение <SYSTEM>, а затем <3. WGT> (в зависимости от режима в котором производилось взвешивание).

- $1$  ZERO  $\Box$  Для выбора счетного режима нажмите клавишу  $\Box$ . На дисплее высветится <1. PCS> (счетный режим).
- $2$  g/N Если нужно выбрать режим взвешивания в процентах нажмите клавишу  $\Box$ . На дисплее высветится <2. PER> (взвешивание в процентах, см. пункт 6.9).
- 3TARE  $\Box$  Если нужно выбрать режим простого взвешивания нажмите клавишу  $\Box$ . На дисплее высветится <3. WGT> (режим взвешивания, см. раздел 6).
- $\Box$  Для активации режима работы нажмите клавишу

![](_page_25_Picture_634.jpeg)

**Примечание.** Меню режима работы доступно только для индикаторов модели CI-201A (с ЖК-дисплеем).

### **6.7.1 ВВОД КОЛИЧЕСТВА ИЗДЕЛИЙ (ПРОБЫ) С КЛАВИАТУРЫ**

Для выбора способа ввода пробы счетного режима нажмите и удерживайте клавишу

 $\triangleq$ более 3-х секунд. На дисплее высветится сообщение <1 SAMPL>.

**Примечание.** Выбор способа ввода пробы осуществляется из счетного режима (см. пункт 6.8).

**используя клавишу**  $\left|\frac{L^{\text{ZERO}}}{L}\right|$  **или**  $\left|\frac{L^{\text{ZERO}}}{L}\right|$ **, выберите соответствующий способ ввода пробы. Если**  $1$  ZERO  $1$  ZERO

нажать клавишу , на дисплее высветится <1. SAMPL> (ввод количества изделий,

установленных на грузоприемной платформе, с клавиатуры). Если нажать клавишу  $\sqrt{\frac{2 \text{ cm}}{n}}$ дисплее высветится <2. WEIGH> (ввод массы одного изделия с клавиатуры).

- Для выбора способа ввода количества изделий пробы, используя числовую клавиатуру, нажмите клавишу  $\left[\begin{matrix} 1 & \text{zero} \\ \text{zero} \end{matrix}\right]$ , а затем нажмите клавишу . На дисплее последовательно высветится <SAMPLE>, <LoAd>, а затем высветятся показания АЦП.
- Положите на платформу, отсчитанное вручную, количество изделий (пробу). Показания АЦП изменятся.
- Дождитесь стабильности груза и нажмите клавишу . На дисплее последовательно высветится < - - - > (в течение 3…5 секунд рассчитываются показания), затем кратковременно <NUMBER>; после чего высветится нулевое значение количества.
- Введите количество изделий пробы, используя числовую клавиатуру, и нажмите

клавишу  $\mathbb{R}^{\mathbb{R}^{\mathbb{N}}}$ . На дисплее высветится <END> и индикатор перейдет в счетный режим. Например, масса пробы равна 10 кг, а количество изделий равно 20, тогда масса 1-го изделия составит 0,5 кг.

**Примечание 1.** Показания массы высвечиваются на дисплее в течение 3-х секунд, если нажать клавишу  $\left\| \begin{matrix} \text{SET} \\ \text{SET} \end{matrix} \right\|$ 

**Примечание 2.** Если масса одного изделия при установке пробы получилась меньше 0,7**d**, на дисплее высветится сообщение об ошибке <Err-21>.

## **6.7.2 ВВОД МАССЫ ОДНОГО ИЗДЕЛИЯ С КЛАВИАТУРЫ**

 Для выбора способа ввода пробы для счетного режима нажмите и удерживайте клавишу  $4 \,$ I\*SUM

более 3-х секунд. На дисплее высветится сообщение <1. SAMPL>.

**Примечание.** Выбор способа ввода пробы осуществляется из счетного режима (см. пункт 6.8).

**Шиспользуя клавишу 1 ZERO** или **2 GN** выберите соответствующий способ ввода пробы. Если

нажать клавишу  $\boxed{1 \text{ km}}$ на дисплее высветится <1. SAMPL> (ввод количества изделий,

установленных на грузоприемной платформе, с клавиатуры). Если нажать клавишу  $2 \omega$ дисплее высветится <2. WEIGH> (ввод массы одного изделия с клавиатуры).

 $\Box$  Для выбора способа ввода массы одного изделия с клавиатуры, нажмите клавишу  $\boxed{2^{ \omega} }$ , а

затем нажмите клавишу  $\boxed{\text{SET}}$ . На дисплее сначала высветится сообщение <WEIGHT>, а затем <0,000> (масса одного изделия).

**Примечание.** Показания массы на дисплее могут быть ненулевыми, т.к. может высвечиваться значение, введенное ранее.

 Введите массу одного изделия, используя числовую клавиатуру, и нажмите клавишу **SET** 

. На дисплее высветится <END> и индикатор перейдет в счетный режим.

**Примечание 2.** Можно использовать программируемые клавиши (функция **F17**, **F18**), если им назначено значение «Масса одной штуки» (см. таблицу 9.3).

**Примечание 1.** Показания массы высвечиваются на дисплее в течение 3-х секунд, если **SET** нажать клавишу .

## **6.8 ВЗВЕШИВАНИЕ В ПРОЦЕНТАХ**

Взвешивание в процентах доступно только для индикаторов модели CI-201A (с ЖК-дисплеем). Смена режима работы осуществляется из меню режима работы.

Для выбора режима работы выполните следующие действия:

Находясь в одном из режимов работы (режиме взвешивания, счетном режиме или

взвешивания в процентах), нажмите и удерживайте клавишу  $\left[\frac{3^{\text{max}}}{3^{\text{max}}} \right]$ более 3-х секунд. На дисплее высветится сначала сообщение <SYSTEM>, а затем <3. WGT> (в зависимости от режима в котором производилось взвешивание).

- $\Box$  Для выбора режима взвешивания в процентах нажмите клавишу  $\boxed{2}$  (M). На дисплее высветится <2. PER> (взвешивание в процентах).
- **Если нужно выбрать режим взвешивания в процентах**, нажмите клавишу  $\begin{bmatrix} 1 \\ \end{bmatrix}$ . На дисплее высветится <1. PCS> (счетный режим, см. пункт 6.8).

**Е**сли нужно выбрать режим простого взвешивания, нажмите клавишу  $\frac{3 \text{ rad}}{2}$ . На дисплее высветится <3. WGT> (режим взвешивания, см. раздел 6).

 $\Box$  Для активации режима работы нажмите клавишу

![](_page_27_Picture_619.jpeg)

**Примечание.** Меню режима работы доступно только для индикаторов модели CI-201A (с ЖК-дисплеем).

### **6.8.1 ВВОД ОТНОСИТЕЛЬНОЙ МАССЫ ГРУЗА**

Ввод относительной массы груза представляет собой ввод значения процента с клавиатуры относительно груза, установленного на грузоприемной платформе. Например, введенное с клавиатуры значение равно 20 %, а установленный груз на грузоприемную платформу равен 10 кг. Тогда за 100 % принимается груз массой 50 кг.

 Для выбора способа ввода пробы при взвешивании в процентах нажмите и удерживайте  $4$ <sub>I\*SUM</sub>

клавишу более 3-х секунд. На дисплее высветится сообщение <1. SAMPL>.

**Примечание.** Выбор способа ввода пробы осуществляется из режима взвешивания в процентах (см. пункт 6.9)

**используя клавишу**  $\sum_{n=0}^{\lfloor 2\pi n \rfloor}$ **или**  $\sum_{n=0}^{\lfloor 2\pi n \rfloor}$ **, выберите соответствующий способ ввода пробы. Если**  $\vert$  1 zero нажать клавишу на дисплее высветится <1. SAMPL> (ввод значения процента,

относительно установленного груза на грузоприемной платформе). Если нажать клавишу  $2$  G/N

 $\triangleq$ на дисплее высветится <2. WEIGH> (ввод нормы, принимаемой за 100%, с клавиатуры).

Для выбора способа ввода значения процента относительно установленного груза на

грузоприемной платформе, нажмите клавишу  $\left[\begin{matrix} 1 \\ \frac{1}{2} \\ \frac{1}{2} \\$ дисплее последовательно высветится <SAMPLE>, <LoAd>, а затем высветятся показания АЦП.

- Положите на платформу груз. Показания АЦП изменятся.
- $\Box$  Дождитесь стабильности и нажмите клавишу . На дисплее последовательно высветится < - - - > (в течение 3…5 секунд рассчитываются показания), затем кратковременно <PEr>; после чего высветится нулевое значение процента.
- Введите значение процента (отношение введенного процента к установленному грузу), используя числовую клавиатуру, и нажмите клавишу  $\mathbb{R}$ вет . На дисплее высветится

сообщение <END> и индикатор перейдет в режим взвешивания в процентах.

**Примечание.** Показания массы высвечиваются на дисплее в течение 3-х секунд, если **SET** нажать клавишу .

### **6.8.2 ВВОД НОРМЫ, ПРИНИМАЕМОЙ ЗА 100 %, С КЛАВИАТУРЫ**

 Для выбора способа ввода пробы при взвешивании в процентах нажмите и удерживайте  $\mathbf{1}_{\text{I}*\text{SUM}}$ 

клавишу более 3-х секунд. На дисплее высветится сообщение <1. SAMPL>.

**Примечание.** Выбор способа ввода пробы осуществляется из режима взвешивания в процентах (см. пункт 6.9).

 $\Box$  Используя клавишу  $\Box$  или  $\Box$ , выберите соответствующий способ ввода пробы. Если  $\vert$ 1 ZERO

нажать клавишу на дисплее высветится <1. SAMPL> (ввод значения процента, относительно установленного груза на грузоприемной платформе). Если нажать клавишу  $\boxed{2}$  G/N

 $\triangleq$ на дисплее высветится <2. WEIGH> (ввод нормы, принимаемой за 100%, с клавиатуры).

 $\Box$  Для выбора способа ввода нормы, принимаемой за 100%, с клавиатуры, нажмите клавишу  $\boxed{2^{ \text{cm}}}$  $\left\{ \begin{matrix} \mathsf{R}^{\mathsf{G}^{\mathsf{N}}} \\ \mathsf{R}^{\mathsf{G}^{\mathsf{N}}} \end{matrix} \right\}$ . На дисплее сначала высветится сообщение

 $\leq$ WEIGHT>, а затем  $\leq$ 0,000>.

 $\Box$  Введите массу нормы, принимаемой за 100%, используя числовую клавиатуру, и нажмите клавишу  $\begin{bmatrix} \text{SET} \\ \text{H} \end{bmatrix}$ . На дисплее высветится сообщение <END> и индикатор

перейдет в режим взвешивания в процентах.

**Примечание.** Показания массы высвечиваются на дисплее в течение 3-х секунд, если **SET** нажать клавишу

#### РЕЖИМ ТЕСТИРОВАНИЯ  $\overline{7}$

Для входа в режим тестирования выполните следующие действия:

- $1$  ZERO • Нажав и удерживая клавишу **[44]**, включите питание индикатора, используя клавишу **POWER** питания
- Если индикатор включен, нажмите и удерживайте клавишу в течение 3-х секунд для входа в режим тестирования.
- П Выберите необходимый режим тестирования, используя числовую клавиатуру (см. таблицу 7.1). Режим тестирования соответствует введенному с клавиатуры значению.

Для выхода из режима тестирования выполните следующие действия:

**SET** Нидикатор – После прохождения тестирования нажмите и удерживайте клавишу перейдет в режим взвешивания.

Таблица 7.1 - Доступные режимы тестирования

![](_page_29_Picture_57.jpeg)

#### «TEST  $1$ »

![](_page_29_Picture_58.jpeg)

![](_page_29_Picture_59.jpeg)

![](_page_29_Picture_60.jpeg)

#### **«TEST 2»**

![](_page_30_Picture_485.jpeg)

#### **«TEST 3»**

![](_page_30_Picture_486.jpeg)

**Примечание 1.** Используйте клавишу **Деля для поочередного просмотра уровня сигнала**, поступающего с выхода АЦП, и выходного напряжения тензодатчика (в мВ/В). **Примечание 2.** Используйте данный режим тестирования для проверки соединения с тензодатчиком. Уровень сигнала будет изменяться в зависимости от нагрузки на тензодатчик. Также значение не должно быть равно нулю.

#### **«TEST 4»**

![](_page_30_Picture_487.jpeg)

**Примечание 1.** Используйте данный режим тестирования при подключении к компьютеру через интерфейс (например, с помощью программы «Hyper Terminal»).

**Примечание 2.** Выполните посылку данных (например, «1») с клавиатуры компьютера для определения корректного отображения данных на дисплее индикатора; затем выполните посылку данных (например, «1») с клавиатуры индикатора.

#### **«TEST 5»**

![](_page_30_Picture_488.jpeg)

**Примечание 1.** Предварительно нужно установить формат посылки данных (см. пункт 9.2.1, функция **F30**).

**Примечание 2.** Если подключение и настройка принтера выполнены правильно, принтер распечатает данные (см. рисунок 7.1).

CAS Corporation Come And Succeed TEL 1577-5578 TEST OK

Рисунок 7.1 – Проверка связи с принтером **(**пример печати)

![](_page_31_Picture_371.jpeg)

![](_page_31_Picture_372.jpeg)

#### **«TEST 9»**

![](_page_31_Picture_373.jpeg)

**Примечание.** Указатель низкого заряда аккумулятора включается, когда напряжение аккумулятора падает до 5,6 В. Если напряжение падает до 5,2 В, индикатор автоматически отключается во избежание полного разряда аккумулятора, и во избежание выхода погрешности за допустимые пределы при измерении.

#### **«TEST 10»**

![](_page_31_Picture_374.jpeg)

**Примечание 1.** Если нажать клавишу **[**СЕЕАВ], секундомер обнулится и отсчет начнется с нуля.

## **8 КАЛИБРОВКА**

Для входа в режим калибровки выполните следующие действия:

- Выкрутите поверочный винт, расположенный на задней панели индикатора.
- Нажав и удерживая калибровочную клавишу, находящуюся под поверочным винтом,

включите питание индикатора, используя клавишу .

 Проведите необходимую работу в режиме основной калибровки (см. пункт 8.1) или настройте дополнительные параметры калибровки (см. пункт 8.2), выбрав необходимый режим нажатием числовых клавиш, соответствующих номеру режима, и подтвердив ввод клавишей **......** 

Для выхода из режима калибровки выполните следующие действия:

- **Нажмите и удерживайте клавишу** в течение нескольких секунд. Индикатор перейдет в режим взвешивания.
- По окончании калибровки, установите поверочный винт на место.

### **8.1 ОСНОВНАЯ КАЛИБРОВКА**

Основная калибровка предполагает последовательное прохождение следующих этапов калибровки:

- Режим **«CAL1»**: Установка значения максимальной нагрузки;
- Режим **«CAL2»**: Установка значения дискретности отсчета и позиции децимальной точки;
- Режим **«CAL3»**
- Режим **«CAL3-1»**: Установка числа точек калибровки;
- Режим **«CAL3-2»**: Калибровка нуля;
- Режим **«CAL3-3»**: Установка значения (массы) калибровочного груза;
- Режим **«CAL3-4»**: Калибровка грузом.

**Режим «CAL1»** 

Данный режим активен после входа в режим калибровки.

![](_page_32_Picture_487.jpeg)

**Примечание.** Данное значение определяет максимальную нагрузку весовой системы.

#### **Режим «CAL2»**

Назначение: Установка значения дискретности отсчета и позиции децимальной точки Диапазон значений: 0,001…9 999

![](_page_33_Picture_522.jpeg)

CLEAR **Примечание 1.** Если позиция децимальной точки установлена, нажатие клавиши выполнит выход из режима **«CAL2»** .

**Примечание 2.** Внешняя разрешающая способность равна отношению максимальной нагрузки к дискретности отсчета. Она должна быть в пределах 30 000. Если внешнее разрешение равно 1/30 000 или больше, высветится сообщение об ошибке <Err 20> или  $\leq$  Err 21 $>$ 

**Примечание 3.** Позиция децимальной точки определяет ее расположение, зависящее от установленной дискретности отсчета в режиме **«CAL2»**.

**Примечание 4.** Значение дискретности отсчета должно быть: «1», «2» или «5», иначе высветится сообщение об ошибке <Err div>.

#### **Режим «CAL3»**

#### **«CAL3-1»**

![](_page_33_Picture_523.jpeg)

**Примечание.** Если кривая показаний датчика стремится быть прямой, установите значение «1»; иначе, установите большее число калибровочных точек в режиме «CAL3-1» (калибровка по нескольким точкам). На рисунке 8.1 представлена схема калибровки по нескольким точкам.

![](_page_34_Figure_0.jpeg)

Рисунок 8.1 - Схема калибровки по нескольким точкам **( )**

#### **«CAL3-2»**

![](_page_34_Picture_420.jpeg)

**Примечание 1.** Если калибровка нуля прошла успешно, индикатор перейдет к настройке следующего режима «CAL3-3».

**Примечание 2.** Если значение нулевой точки слишком мало, на дисплее высветится сообщение об ошибке <Err 27>.

**Примечание 3.** Если значение нулевой точки слишком велико, на дисплее высветится сообщение об ошибке <Err 26>.

#### **«CAL3-3»**

![](_page_34_Picture_421.jpeg)

**Примечание.** Масса калибровочного груза должна быть в диапазоне от 10 % до 100 % от максимальной нагрузки. Если масса калибровочного груза отличается от установленного значения максимальной нагрузки, необходимо ввести ее значение, используя числовую клавиатуру. Если введенное значение превышает максимальную нагрузку, на дисплее высветится сообщение об ошибке <Err 23>. Если введенное значение равно или меньше 10 % от максимальной нагрузки, на дисплее высветится сообщение об ошибке <Err 22>.

![](_page_35_Picture_432.jpeg)

**Примечание 1.** Повторение режимов **«CAL3-3»** и **«CAL3-4»** зависит от значения (числа точек калибровки), установленного в режиме **«CAL3-1»**.

**Примечание 2.** Если калибровка грузом прошла успешно, на дисплее высветится сообщение <SUCCES> и индикатор перейдет в меню режима калибровки. На дисплее высветится режим **«CAL1»**.

**Примечание 3.** Если выходной сигнал тензодатчика слишком низкий, на дисплее высветится сообщение об ошибке <Err 24>.

**Примечание 4.** Если выходной сигнал тензодатчика слишком высокий, на дисплее высветится сообщение об ошибке <Err 25>.

Примечание 5. По окончании калибровки нажмите и удерживайте клавишу **SET** более 2-х секунд для перехода в режим взвешивания.

## **8.2 ДОПОЛНИТЕЛЬНЫЕ ПАРАМЕТРЫ КАЛИБРОВКИ**

Дополнительные параметры калибровки предполагают следующие настройки:

- Режим **«CAL7»**: Ввод константы силы тяжести;
- Режим **«CAL8»**: Корректировка нуля;
- Режим **«CAL9»**: Установка фактора калибровки;
- Режим **«CAL10»**
- Режим **«CAL10-1»**: Установка двойного диапазона взвешивания;
- Режим **«CAL10-2»**: Установка значения двойного диапазона.

#### «**Режим «CAL7»**

![](_page_36_Picture_499.jpeg)

**Примечание.** На показания весовой системы оказывает влияние широтный эффект, т.е. зависимость силы тяжести от географической широты места, где производится взвешивание. Данный режим калибровки позволяет установить константу силы тяжести.

#### **Режим «CAL8»**

![](_page_36_Picture_500.jpeg)

**Примечание 1.** Данный режим используется, если произошел сбой тензодатчика по какой-либо причине. Диапазон нулевой точки составляет от 0 до 2 мВ/В.

**Примечание 2.** Если значение нулевой точки слишком мало, на дисплее высветится сообщение об ошибке <Err 27>.

**Примечание 3.** Если значение нулевой точки слишком велико, на дисплее высветится сообщение об ошибке <Err 26>.

#### **Режим «CAL9»**

![](_page_37_Picture_560.jpeg)

**Примечание 1.** Пользователи не имеют доступа к этому режиму калибровки. Для входа в режим редактирования фактора калибровки требуется ввести пароль.

**Примечание 2.** Если калибровка осуществляется более чем по одной точке (**«CAL3-1»**), настройка фактора невозможна.

#### **Режим «CAL10»**

#### **«CAL10-1»**

![](_page_37_Picture_561.jpeg)

**Примечание 1.** Если внешнее разрешение равно или больше 1 / 10 000, включение двойного диапазона недоступно. В этом случае на дисплее высветится сообщение <OVER> и индикатор возвращается в режим калибровки.

**Примечание 2.** При установке двойного диапазона взвешивания, максимальная масса тары определяется максимальной нагрузкой первого диапазона взвешивания (Max1 - *d*). При одном диапазоне взвешивания максимальная масса тары составляет полный диапазон взвешивания (Max - *d*).

#### **«CAL10-2»**

Назначение: Установка значения переключения при использовании двойного диапазона Диапазон значений: 0…99 999

![](_page_37_Picture_562.jpeg)

**Примечание.** Если введенное значение превышает максимальную нагрузку, на дисплее высветится сообщение об ошибке <Err SEt> и индикатор вернется в режим калибровки.

## 9 РЕЖИМ НАСТРОЕК

Для входа в режим настроек выполните следующие действия:

- $\Box$  Нажав и удерживая клавишу  $\boxed{2}$  см, включите питание индикатора, используя клавишу POWER питания
- входа в режим настроек. На дисплее высветится  $\leq F$  01>.
- П Используя числовую клавиатуру, введите значение нужной функции (см. таблицу 9.1) и **SET** полтвердите выбор клавищей
- П Для настройки выбранной функции введите нужное значение, входящее в диапазон значений функции (см. соответствующую функцию).
- **SET** Для сохранения изменений нажмите клавишу
- CLEAR • Если требуется отменить сохранение изменений, нажмите клавишу
- **SET** • Для выхода из режима настроек нажмите и удерживайте клавишу в течение 3-х секунд.

В таблице 9.1 приведено описание клавиш, используемых в режиме настроек. В таблице 9.2 приведен перечень настраиваемых функций в режиме настроек.

![](_page_38_Picture_64.jpeg)

![](_page_38_Picture_65.jpeg)

![](_page_38_Picture_66.jpeg)

![](_page_38_Picture_67.jpeg)

![](_page_39_Picture_433.jpeg)

**Примечание.** Значения, выделенные круглыми скобками в столбце «Функция», являются заводскими настройками.

## **9.1 ОБЩИЕ ФУНКЦИИ**

![](_page_40_Picture_379.jpeg)

## **F02**

![](_page_40_Picture_380.jpeg)

### **F03**

![](_page_40_Picture_381.jpeg)

### **F04**

![](_page_40_Picture_382.jpeg)

## **F05**

![](_page_40_Picture_383.jpeg)

#### **F06**

![](_page_40_Picture_384.jpeg)

#### **F07**

![](_page_41_Picture_411.jpeg)

**F08** 

![](_page_41_Picture_412.jpeg)

**Примечание.** Данная функция автоматически компенсирует уход от нулевой точки, если изменение массы не превышает установленного значения за определенный промежуток времени.

Рассмотрим пример:

Допустим, значение функции **F08** равно «4» при максимальной нагрузке 120 кг и  $d=0.05$  KF;

![](_page_41_Figure_7.jpeg)

**F09** 

![](_page_41_Picture_413.jpeg)

#### **F10**

![](_page_42_Picture_448.jpeg)

![](_page_42_Picture_449.jpeg)

**Примечание 1.** Если показания массы нестабильного груза превышают максимальную нагрузку или показания нулевые, усреднение показаний массы отменяется.

**Примечание 2.** Для взвешивания животных и других нестабильных грузов рекомендуется установить значение функции <F10 3> (автоматическое определение массы нестабильного груза).

#### **F12** (кроме CI-201A)

![](_page_42_Picture_450.jpeg)

#### **F13**

![](_page_42_Picture_451.jpeg)

**Примечание.** Будьте внимательны! При установке значения функции **F13** более 10% от максимальной нагрузки возможно повреждение тензодатчика.

![](_page_43_Picture_421.jpeg)

**F16** 

**F14** 

![](_page_43_Picture_422.jpeg)

**Примечание.** При установке значения «1» для функции **F16** действия всех функциональных клавиш заблокировано, за исключением входа в режим тестирования, режим настроек, выбора режима работы и включения/выключения питания индикатора. При однократном нажатии любой клавиши на дисплее высвечивается сообщение <LoCK>.

#### **F17**

![](_page_43_Picture_423.jpeg)

**Примечание.** Возможные назначения (коды) представлены в таблице 9.3 (для индикаторов CI-201A (с ЖК-дисплеем) стандартно установлено значение «11» (ввод верхнего предела); для индикаторов со светодиодным дисплеем – значение «0»).

#### **F18**

![](_page_43_Picture_424.jpeg)

**Примечание.** Возможные назначения (коды) представлены в таблице 9.3 (для индикаторов CI-201A (с ЖК-дисплеем) стандартно установлено значение «12» (ввод нижнего предела); для индикаторов со светодиодным дисплеем – значение «0»).

![](_page_44_Picture_493.jpeg)

#### Таблица 9.3 – Коды функциональных клавиш для их программирования

#### **F19**

![](_page_44_Picture_494.jpeg)

#### **F21**

![](_page_44_Picture_495.jpeg)

**Примечание.** Будьте внимательны! При установке значения функции **F21** более 10% от максимальной нагрузки возможно повреждение тензодатчика.

![](_page_44_Picture_496.jpeg)

![](_page_44_Picture_497.jpeg)

#### **F24** (Только для модели CI-201A)

![](_page_45_Picture_370.jpeg)

**Примечание.** При установке значения «5» (подсветка всегда включена), однократное нажатие клавиши включения/выключения питания отключает/включает подсветку.

**F25** 

Назначение: Настройка яркости светодиодного дисплея или яркости подсветки ЖКдисплея

![](_page_45_Picture_371.jpeg)

**Примечание.** При установке значения яркости дисплея, не входящего в диапазон, устанавливается значение «3».

### **9.2 ФУНКЦИИ RS-232**

![](_page_45_Picture_372.jpeg)

**Примечание.** Данная функция позволяет задать идентификационный номер (ID) индикатора.

![](_page_46_Picture_352.jpeg)

## **9.2.1 НАСТРОЙКА ПОСЛЕДОВАТЕЛЬНОГО ПОРТА COM1**

#### **F28**

![](_page_46_Picture_353.jpeg)

#### **F29**

![](_page_46_Picture_354.jpeg)

**Примечание.** Если установлено значение «**0**» для обеих функций (**F29** и **F33**) **–** данные распечатываться не будут и на дисплее высветится сообщение об ошибке <Err SEt>.

![](_page_46_Picture_355.jpeg)

![](_page_47_Picture_443.jpeg)

Таблица 9.4 – Командный режим

**F31** 

![](_page_47_Picture_444.jpeg)

**Примечание.** (D: 0x44, dd: 00~99, K: 0x4B , Z: 0x5A , CR: 0×0D, LF: 0×0A) dd = Номер устройства (2 байта)

Например: Если номер устройства «10», то «dd» соответствует 0x31 (1) и 0x30 (0).  $CR = 0 \times 0D$ ,  $LF = 0 \times 0A$ .

Рассмотрим пример:

Допустим, необходимо выполнить команду обнуления; установленный номер индикатора «11», тогда посылаемая команда в шестнадцатеричном формате выглядит следующим образом: «44 31 31 4B 5A 0D 0A».

**Примечание.** Таблица ASCII-кодов представлена в пункте 13.2.

| Команда (ASCII-код) | Описание                           | Состояние               |
|---------------------|------------------------------------|-------------------------|
| H                   | Верхний предел (только для моделей | Посылка команды / Ответ |
|                     | CI-201А и CI-200SC)                |                         |
| LO                  | Нижний предел (только для моделей  | Посылка команды / Ответ |
|                     | CI-201А и CI-200SC)                |                         |
| <b>KT</b>           | Выборка массы тары                 | Посылка команды / Ответ |
| CO                  | Код                                | Посылка команды / Ответ |
| <b>WT</b>           | Текущее показание массы            | Посылка команды         |
| ZE                  | $1$ ZERO                           | Посылка команды         |
|                     | Использование клавиши              |                         |
| <b>TR</b>           | 3 <sub>TARE</sub>                  | Посылка команды         |
|                     | Использование клавиши              |                         |
| <b>GN</b>           | $2$ G/N                            | Посылка команды         |
|                     | Использование клавиши              |                         |
| ID                  | Изменение номера (ID) индикатора   | Посылка команды         |
| HD                  | $8$ HOLD                           | Посылка команды         |
|                     | Использование клавиши              |                         |
| <b>PR</b>           | $7$ PRINT                          | Посылка команды         |
|                     | Использование клавиши              |                         |
| TP                  | $5$ <sub>G*SUM</sub><br>$7$ PRINT  | Посылка команды         |
|                     | Использование клавиши ╚            |                         |
| <b>PW</b>           | Отключение питания                 | Посылка команды         |

Таблица 9.5 – Командный режим в ASCII-коде

**Примечание.** Таблица ASCII-кодов представлена в пункте 13.2.

#### Посылка команды

![](_page_48_Picture_421.jpeg)

**Примечание.** Идентификационный номер индикатора является значением в шестнадцатеричном формате, а команда - значением в ASCII-коде.

Например: Если номер устройства «13», а пользователь хочет узнать текущие показания массы, команда выглядит следующим образом: 0x0d 0x57 0x54 0x0d 0x0a.

![](_page_48_Picture_422.jpeg)

Форма команды для изменения идентификационного номера (ID) индикатора

![](_page_48_Picture_423.jpeg)

**Примечание.** Код и идентификационный номер (ID) индикатора (при изменении) составляет 1 байт в шестнадцатеричном формате.

## **9.2.2 НАСТРОЙКА ПОСЛЕДОВАТЕЛЬНОГО ПОРТА COM2**

![](_page_49_Picture_355.jpeg)

#### **F33**

![](_page_49_Picture_356.jpeg)

**Примечание.** Если установлено значение «0» для обеих функций (**F29** и **F33**) **-** данные распечатываться не будут и на дисплее высветится сообщение об ошибке <Err SEt>.

#### **F34**

![](_page_49_Picture_357.jpeg)

#### **F35**

![](_page_49_Picture_358.jpeg)

**Примечание.** При использовании режима печати для функции **F35** установите значение «1» или «2».

## **9.3 ФУНКЦИИ ПЕЧАТИ**

![](_page_50_Picture_234.jpeg)

**F41** 

![](_page_50_Picture_235.jpeg)

#### **Примеры печати:**

#### **Формат печати «0»**

Дата и время (печатается только вначале взвешиваний), номер взвешивания, номер товара, масса нетто

![](_page_50_Picture_236.jpeg)

#### **Формат печати «1»**

Дата, время, номер взвешивания, номер товара, масса нетто

![](_page_50_Picture_237.jpeg)

#### **Формат печати «2»**

Дата, время, номер взвешивания, номер товара, масса нетто

![](_page_51_Picture_342.jpeg)

**Примечание 1.** Печать идентификационного номера (ID\_ХХ) товара зависит от настроек функции **F48**.

**Примечание 2.** Порядковый номер взвешивания может быть от 1 до 9999.

#### **Формат печати промежуточного результата суммирования:**

Печать суммарных показаний выбранного товара (ID) осуществляется при

![](_page_51_Picture_343.jpeg)

![](_page_51_Picture_344.jpeg)

**Примечание.** Для изменения номера (ID) товара нажмите клавишу **[OTEM]** и введите требуемое значение в диапазоне от 0 до19

#### **Формат печати итоговых результатов суммирования:**

Печать итоговых результатов суммирования осуществляется при последовательном нажатии клавиш  $5$ <sub>G\*SMM</sub> 7 PRINT  $5$ <sub>G\*SUM</sub>

![](_page_51_Picture_345.jpeg)

**Примечание 1**. Принтер DLP-50 не поддерживает печать промежуточного и итогового результата суммирования. В этом случае на дисплее высветится сообщение об ошибке <Err-12>.

**Примечание 2**. После суммирования данные сохраняются или удаляются в зависимости от настроек функции **F47**.

#### ПРОТОКОЛ CAS DLP

![](_page_52_Picture_393.jpeg)

**Примечание.** Результаты показаний массы, количества и процента не могут распечатываться вместе.

#### ПОЛЬЗОВАТЕЛЬСКИЙ ПРОТОКОЛ ВЫХОДНОГО СООБЩЕНИЯ

![](_page_52_Picture_394.jpeg)

**Примечание.** Максимальная длина сообщения составляет 40 байт. При этом последний байт сообщения должен иметь значение «0xFF». Сообщение начинается в левом верхнем углу и на одной строке размещается 20 байт.

#### **F42**

![](_page_52_Picture_395.jpeg)

#### **F43**

![](_page_52_Picture_396.jpeg)

#### **F44**

![](_page_52_Picture_397.jpeg)

Таблица 9.6 – Используемые клавиши при вводе пользовательского сообщения

![](_page_53_Picture_59.jpeg)

Примечание 1. Если значение символа выходит за пределы диапазона 32...255, установится значение «255».

Примечание 2. Данная функция позволяет добавить, например, дополнительную информацию об организации (название организации, телефон).

Примечание 3. Максимальное количество символов в сообщении составляет - 72 (диапазон 0...71). При этом 0-ой байт определяет начало сообщения и вывод его на печать (ASCII-код 032 – сообщение печатается, остальные значения – сообщение не печатается). Конец сообщения определяет ASCII-код «255».

Рассмотрим пример:

Допустим, для вывода на печать необходимо добавить наименование организации «САЅ». Тогда позиции символов должны принять следующие значения:

Р00-032 (ASCII-код 32 определяет начало сообщения и вывод его на печать) Р01-067 (АSCII-код 67 - символ «С») Р02-065 (АSCII-код 65 - символ «А»)

Р03-083 (АSCII-код 83 - символ «S»)

Р04-255 (ASCII-код 255 определяет конец сообщения)

**F45** 

![](_page_53_Picture_60.jpeg)

F47

![](_page_53_Picture_61.jpeg)

**F48** 

![](_page_53_Picture_62.jpeg)

![](_page_54_Picture_305.jpeg)

## **9.4 ФУНКЦИИ СОРТИРОВКИ**

![](_page_54_Picture_306.jpeg)

#### РЕЖИМ ВЗВЕШИВАНИЯ В ЗАДАННЫХ ПРЕДЕЛАХ

![](_page_54_Picture_307.jpeg)

**Примечание.** Данные формируются независимо от состояния стабильности

#### РЕЖИМ ПРЕДЕЛОВ

![](_page_54_Picture_308.jpeg)

**Примечание.** Указатель «OK» включается только в состоянии стабильности

55

![](_page_55_Picture_317.jpeg)

![](_page_55_Picture_318.jpeg)

## **9.5 ДОПОЛНИТЕЛЬНЫЕ ФУНКЦИИ**

![](_page_55_Picture_319.jpeg)

**F99** 

![](_page_55_Picture_320.jpeg)

**Примечание.** Для установки заводских параметров режима настроек нужно установить

значение «1» для функции **F99** и подтвердить выбор клавишей .

## **10 ИНТЕРФЕЙС RS-232** 10.1 ПОДКЛЮЧЕНИЕ ИНТЕРФЕЙСА RS-232

С помощью последовательного интерфейса RS-232 передаются данные о текущем состоянии индикатора (стабильное или нестабильное) и текущей массе. Назначение контактов разъема (распайка) приведено ниже (см. схему 10.1).

![](_page_56_Picture_57.jpeg)

Схема 10.1- Распайка 9-ти контактного разъема при подключении к компьютеру

### 10.2 ПОДКЛЮЧЕНИЕ ВСПОМОГАТЕЛЬНОГО ДИСПЛЕЯ

![](_page_56_Picture_58.jpeg)

Схема 10.2 - Распайка 9-ти контактного разъема при подключении к вспомогательному лисплею

### 10.3 ПОДКЛЮЧЕНИЕ ПРИНТЕРА DLP, DEP

![](_page_56_Figure_8.jpeg)

Схема 10.3 - Распайка 9-ти контактного разъема при подключении к принтерам DLP и DEP.

Примечание. Для настройки интерфейса RS-232 выполните соответствующие установки (см. пункт 9.2).

### 10.4 ПАРАМЕТРЫ ПЕРЕДАЧИ ДАННЫХ

Интерфейс позволяет производить обмен данными при скоростях от 600 до 115 200 бит/секунду, установка которых выполняется в режиме настроек (функция F28 для COM1 и **F32** для COM2, см. пункт 9.2).

![](_page_57_Figure_2.jpeg)

Идентификационный номер устройства: передается 1 байт, содержащий номер передающего устройства; устанавливается в режиме настроек (функция F26, см. пункт  $9.2$ ).

Данные (8 байт): показания массы с учетом децимальной точки (например, 13,5 кг передаются в коде ASCII как «0», «0», «0», «0», «1», «3», «.», «5»).

Ниже в таблице представлены байты состояния указателей

![](_page_57_Picture_82.jpeg)

#### Протокол обмена данными (10 бит):

Количество бит данных - 8; Стоповых бит - 1; Бит четности - нет; Код передачи данных - ASCII.

Данные (8 байт) **CR** LF

#### **Протокол обмена данными (18 бит):**

Количество бит данных – 8; Стоповых бит – 1; Бит четности – нет; Код передачи данных – ASCII.

![](_page_58_Figure_2.jpeg)

### **10.5 ПОДКЛЮЧЕНИЕ ИНТЕРФЕЙСА RS-422/485 (COM2)**

Настройка параметров передачи данных RS-422/485 выполняется аналогично настройке интерфейса RS-232C (см. пункт 10.4).

Ниже представлена схема подключения интерфейса RS-422/485 к компьютеру и конвертеру (см. рисунок 10.1).

Подключение интерфейса RS-422

![](_page_58_Figure_7.jpeg)

Подключение интерфейса RS-485

![](_page_58_Figure_9.jpeg)

Рисунок. 10.1 – Схема подключения интерфейса RS-422/485 к компьютеру и конвертеру.

**Примечание.** Интерфейс RS-422/485 является опцией. Передача данных осуществляется через последовательный порт COM2. Настройка интерфейса RS-422/485 выполняется в режиме настроек (функция **F32-35**, см. пункт 9.2).

## **11 РАБОТА С АККУМУЛЯТОРОМ**

При разряде аккумулятора до предельной величины включается указатель ... В этом случае необходимо зарядить аккумулятор.

Если продолжить работу, когда включен указатель низкого уровня заряда аккумулятора, через некоторое время индикатор выключится. Указатель низкого заряда аккумулятора включается, когда напряжение аккумулятора падает до 5,6 В. Если напряжение падает до 5,2 В, индикатор автоматически отключается во избежание полного разряда аккумулятора, и во избежание выхода погрешности за допустимые пределы при измерении.

 Для подзарядки аккумулятора подключите адаптер. При подключении адаптера включается красный светодиод  $\Xi$  (питание от адаптера). При полном заряде аккумулятора красный светодиод (питание от адаптера) включается зеленым цветом.

Время заряда аккумулятора составляет 12 часов.

**Примечание.** Если адаптер подключается к индикатору без установленного аккумулятора, включается указатель зеленым цветом (как при полном заряде аккумулятора).

Время работы от аккумулятора зависит от модели используемого индикатора. В таблице 11.1 представлено приблизительное время работы индикаторов от аккумулятора (при полном заряде).

![](_page_59_Picture_425.jpeg)

#### Таблица 11.1 – Время работы от аккумулятора

**Примечание.** Для экономии заряда аккумулятора выполните настройку автоматического отключения питания (функция **F03,** см. пункт 9.1) и яркости дисплея или подсветки дисплея (функция **F25,** см. пункт 9.1).

## **12 ВОЗМОЖНЫЕ ОШИБКИ, ИХ ВЕРОЯТНЫЕ ПРИЧИНЫ И РЕКОМЕНДАЦИИ ПО УСТРАНЕНИЮ**

### **12.1 ОШИБКИ В РЕЖИМЕ КАЛИБРОВКИ**

![](_page_60_Picture_681.jpeg)

#### Таблица 12.1 – Возможные ошибки, их причины и способы устранения.

## тензодатчиком и АЦП.

**12.2 ОШИБКИ В РЕЖИМЕ ВЗВЕШИВАНИЯ**

Таблица 12.2 – Возможные ошибки, их причины и способы устранения.

![](_page_61_Picture_653.jpeg)

![](_page_62_Picture_81.jpeg)

## 13 ПРИЛОЖЕНИЕ

## 13.1 ОПИСАНИЕ СООБЩЕНИЙ, ВЫВОДИМЫХ НА ДИСПЛЕЙ

| Сообщение       | Описание                 | Сообщение         | Описание                  |
|-----------------|--------------------------|-------------------|---------------------------|
| $<$ LoCK $>$    | Клавиатура заблокирована | $<$ UnLoAd $>$    | Разгрузите платформу      |
| $<$ PASS>       | Введите пароль           | $<$ LoAd>         | Установите груз           |
| $<$ DiSCord $>$ | Повторите ввод пароля    | $<$ Good>         | Успешное выполнение       |
|                 |                          |                   | процедуры                 |
| < <al></al>     | Режим калибровки         | $<$ SYS>          | Меню выбора режима работы |
| $<$ SEt $>$     | Режим настроек           | $<$ PCS>          | Счетный режим             |
| $\leq$ tESt $>$ | Режим тестирования       | $\langle$ PEr $>$ | Взвешивание в процентах   |
| $oVEr>$         | Превышение максимальной  |                   |                           |
|                 | нагрузки Мах             |                   |                           |

 $T_2$ 

## 13.2 ТАБЛИЦА ASCII-КОДОВ

Таблица 13.2 - Соответствие между кодом и символом

![](_page_63_Picture_21.jpeg)

## **14 ГОСУДАРСТВЕННАЯ ПОВЕРКА**

В эксплуатации, как правило, весоизмерительные устройства самостоятельно не поверяются, а только в составе весоизмерительных и дозирующих систем, в которых они применяются.

Суммарная погрешность эталонов средств измерений должна быть не более 0,5 пределов допускаемой погрешности поверяемого весоизмерительного устройства. Межповерочный интервал – 1 год.

![](_page_64_Picture_124.jpeg)

### **14.1 ПЛОМБИРОВАНИЕ ИНДИКАТОРА**

После Государственной поверки индикатора производится его пломбирование.

Вкрутите поверочный винт, закрывающий доступ к калибровочной кнопке.

- Проденьте через него пломбировочную проволоку с пломбой (см. рисунок 14.1).
- Выполните опечатывание.

![](_page_65_Picture_5.jpeg)

Рисунок 14.1 – Расположение поверочной пломбы индикатора

# УСТРОЙСТВО ВЕСОИЗМЕРИТЕЛЬНОЕ **МОДЕЛИ СІ-200** РУКОВОДСТВО ПО ЭКСПЛУАТАЦИИ